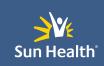

# APPLICATION HANDBOOK

APPLICATION:

# **KRONOS WORKFORCE READY**

Document Release Date: 7/23/21 Reviewed Date: 7/23/21

Approved Date: 8/6/21

Version: 1.0

# Table of Contents

| Application Overview                                 | 7  |
|------------------------------------------------------|----|
| Usage                                                | 7  |
| Application Details and Ownership                    | 7  |
| Access                                               | 7  |
| Permissions and Login                                | 7  |
| Modifications                                        | 7  |
| User Guide Introduction                              | 8  |
| Application Overview                                 | 8  |
| Purpose                                              | 8  |
| Integrations                                         | 9  |
| Inputs:                                              | 9  |
| Outputs:                                             | 9  |
| Reports:                                             | 9  |
| Dashboards:                                          | 9  |
| Application Known Issues / Limitations               | 9  |
| Changing My Password                                 | 9  |
| Logon Locations for Kronos Workforce Ready           |    |
| Direct Application Logon                             | 11 |
| Sun Health Employee Portal Logon                     | 11 |
| Ways to Log in to or out of Kronos Workforce Ready   |    |
| Logging In via desktop or laptop                     | 11 |
| Accessing the Mobile Application                     |    |
| Setting up the mobile application for the first time |    |
| Logging back into the mobile application             |    |
| Entering Virtual Code Settings                       |    |
| Logging in with a Virtual Code                       | 14 |
| Logging Out                                          | 14 |
| Changing Your Virtual Code Method Settings           |    |

| What is the Show Menu?                     | 15 |
|--------------------------------------------|----|
| Show Menu Icon                             | 16 |
| Show Menu Navigation Panel                 | 16 |
| Search Window                              | 16 |
| Favorites                                  | 16 |
| My INFO                                    | 16 |
| Common System Icons                        | 18 |
| Icon Description and Uses                  | 19 |
| Dashboard (Default)                        | 22 |
| Modifying the Dashboard (Video)            | 22 |
| Navigating Workforce Ready                 | 22 |
| Menu Drawer Options                        | 22 |
| Tasks based screens and window options     | 23 |
| Viewing My Profile                         |    |
| Accessing My Profile                       |    |
| Navigating My Profile                      |    |
| Editing the My Profile workspace           |    |
| Viewing My Tax Information                 |    |
| Accessing My Tax Information               |    |
| Viewing and Updating My Direct Deposits    |    |
| Accessing my Direct Deposits               |    |
| Viewing direct deposit information         |    |
| Viewing My W2s                             |    |
|                                            |    |
| Accessing the W2s screen                   |    |
| Downloading and printing your W2s          |    |
| Viewing Form 1099                          |    |
| Accessing the 1099 screen                  |    |
| Viewing your 1099s                         |    |
| Previewing and printing an individual 1099 |    |
| Creating an I-9                            |    |
| Create an I-9                              | 34 |

| Viewing an I-9                                   |    |
|--------------------------------------------------|----|
| Clocking In and Out                              | 35 |
| Clocking in and out from your timesheet          |    |
| Clocking in and out from your home screen        |    |
| Responding To Attestation Prompts                | 37 |
| Addressing an end of shift prompt                |    |
| Addressing an end of pay period prompt           |    |
| Prompt as a To Do Item                           |    |
| Responding To Attestation Prompts- InTouch       | 39 |
| Clocking/Punching Out                            |    |
| Addressing an End of Shift Prompt                |    |
| Submitting Timesheet                             |    |
| Addressing an End of Pay Period Prompt           | 41 |
| Viewing To Do Items                              |    |
| Prompt as a To Do Item                           | 43 |
| Viewing My Timesheet                             | 43 |
| Accessing your timesheet                         | 43 |
| Interacting with your timesheet                  |    |
| Mobile View                                      |    |
| Desktop View                                     |    |
| Viewing My Accrual Balances                      | 46 |
| Viewing my Time Off Balances page                | 46 |
| Accrual Balance Information Definitions          | 47 |
| Viewing My Historical Timesheets                 | 47 |
| Access My Historical Timesheets                  | 47 |
| Requesting Time Off                              | 48 |
| Navigation and Start Request                     |    |
| Request Details and Submit                       |    |
| Using Mobile to Submit Timesheet Change Requests | 51 |
| Requesting a modified IN or OUT punch            |    |
| Canceling Time Off Requests                      | 52 |

| Canceling an unapproved request                                | 52 |
|----------------------------------------------------------------|----|
| Canceling an approved time off request                         | 53 |
| Employee Open Enrollment Steps                                 | 55 |
| Benefit Plans                                                  | 55 |
| Accessing Open Enrollment                                      | 55 |
| Enrolling in Coverage                                          | 56 |
| Selecting Contacts                                             | 57 |
| Submitting Open Enrollment                                     | 57 |
| Reviewing and Selecting My Benefits                            | 58 |
| Accessing Benefit Selections                                   |    |
| Reviewing Benefit Selections                                   | 59 |
| Updating Benefits due to a Life Change Event                   | 59 |
| Selecting a Life Change Event                                  | 60 |
| Selecting Benefits                                             | 60 |
| Benefit Resource Guides                                        | 60 |
| Viewing Benefits Statements                                    | 60 |
| Accessing the Benefits Statement                               | 61 |
| Viewing the Benefits Statement                                 | 61 |
| Requesting Leave of Absence                                    | 62 |
| Navigating the Leave of Absence Request screen                 | 62 |
| Submitting a Leave of Absence Request                          | 62 |
| Viewing My Pay Statements                                      | 63 |
| Accessing your pay statements                                  | 63 |
| Button and Links to view or download Historical Pay Statements | 64 |
| Downloading and viewing a pay statement                        | 65 |
| Reporting Screen Options                                       |    |
| Requesting to Fill an Open Shift                               | 67 |
| Submitting an Open Shift Request                               | 68 |
| Request approval process                                       | 69 |
| Withdrawing your request                                       |    |
| Requesting a Co-worker Cover Your Shift                        | 69 |

|   | Submitting a Request for Coverage                                     | 69   |
|---|-----------------------------------------------------------------------|------|
|   | Request Approval Process                                              | 70   |
|   | Withdrawing Your Request                                              | 71   |
| R | equesting a Shift Swap                                                | . 71 |
|   | Submitting a Shift Swap Request                                       | 71   |
|   | Request Approval Process                                              | 72   |
|   | Withdrawing your request                                              | 72   |
| A | pproving a Co-worker's Shift Change Request                           | . 73 |
|   | Viewing Your Shift Change Request To Dos                              | 73   |
|   | Approving a Shift Change Request                                      | 73   |
|   | Request approval process                                              | 74   |
| V | ewing My Performance Reviews                                          | . 74 |
|   | Accessing My Performance Reviews                                      | 75   |
|   | Participate in Performance Reviews                                    | 75   |
| V | ewing and Modifying My Training and Certifications                    | . 76 |
|   | Viewing Training/Certifications                                       | 76   |
|   | Editing Training/Certifications                                       | 77   |
| W | /orking with Reports                                                  | . 77 |
|   | Report screen basics and date options - Reporting Basics Lesson 1     | 77   |
|   | Column Filters                                                        | 77   |
|   | Sorting and Grouping – Reporting Basics Lesson 3                      | 78   |
|   | Adding, removing, and reordering columns – Reporting Basics Lesson 4  | 78   |
|   | Saving report settings & My Saved Reports – Reporting Basics Lesson 5 | 78   |
| R | unning a Report                                                       | . 78 |
|   | Accessing My Reports                                                  | 78   |
|   | Navigating My Reports                                                 | 78   |
|   | Reporting Option Defined                                              | 79   |
|   | Using the More () menu                                                | 79   |
|   | Selecting Report Columns                                              | 80   |
|   | Filtering report columns                                              | 81   |
|   | Using column menu options                                             | 82   |

| Exporting reports                                 | 82 |
|---------------------------------------------------|----|
| Accessing My Saved Reports                        | 83 |
| Accessing My Saved Reports                        | 83 |
| Reporting Views and Options Definitions           | 84 |
| Emailing Saved Reports Video                      | 84 |
| New Hire, Open Enrollment and Life Event Benefits | 85 |
| New Hires                                         | 85 |
| Open Enrollment                                   | 85 |
| Life Event                                        | 85 |
| Holiday Work Schedules                            | 85 |

# Application Overview

Kronos Workforce Ready is a cloud-based Human Capital Management application.

### Usage

Kronos Workforce Ready is used by Sun Health as a database for all HR information relating to employees, including payroll and timekeeping. It can be used by users to view timesheets, accrual balances (PTO and PST), paystubs, benefits, and personal information.

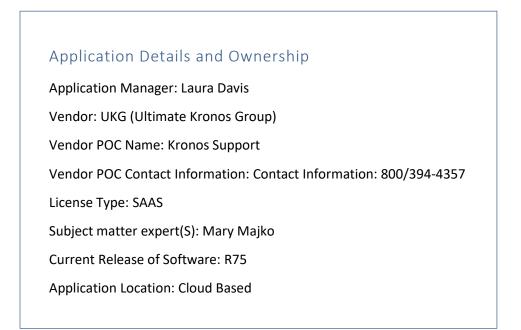

# Access

# Permissions and Login

Usernames are established when employee is set up in Kronos Workforce Ready. The format for username is **FIRSTNAME.LASTNAMEXXXXX** (last 5 numbers of SSN)

# Modifications

No modifications needed. Updates are pushed out from Kronos and will automatically update the next time a user logs in.

# User Guide Introduction

# Application Overview

Kronos Workforce Ready is a Human Resource information and timekeeping application.

### Purpose

Kronos Workforce Ready is used by Sun Health as a database for all HR information relating to employees, including payroll and timekeeping. It can be used by users to view timesheets, accrual balances (PTO and PST), paystubs, benefits, and personal information. Users can request edits to be made to their timesheets, request time off (PTO and PST), and changes to benefits. Users may also make changes to their phone numbers, addresses, email addresses, emergency contacts, beneficiaries or dependents and direct deposit.

# Integrations

### None at this time

### Inputs:

Timeclocks , forms, and documents can be uploaded to Kronos, PTO and Sick time requests, Direct Deposit, Tax Information and Benefits.

### Outputs:

Pay Statements, Pay History, Direct Deposits, Tax Information, Benefits Forms, Time Request, Time Balances, Schedules and Training Certifications, Performance

### Reports:

Reports can be exported from Kronos Workforce Ready to Excel

### Dashboards:

There are various dashboards throughout the application and some dashboards are editable by the user for view preferences.

# Application Known Issues / Limitations

No known issues or limitations.

# Changing My Password

Regularly changing your password is a good security practice. My Information provides access to change your password any time. This job aid describes the steps required to change your password.

*Note:* To view the "Changing My Password", Job Aid log into Kronos Work Ready and go to My Info>Help>My Learning (Classic)>Employee.

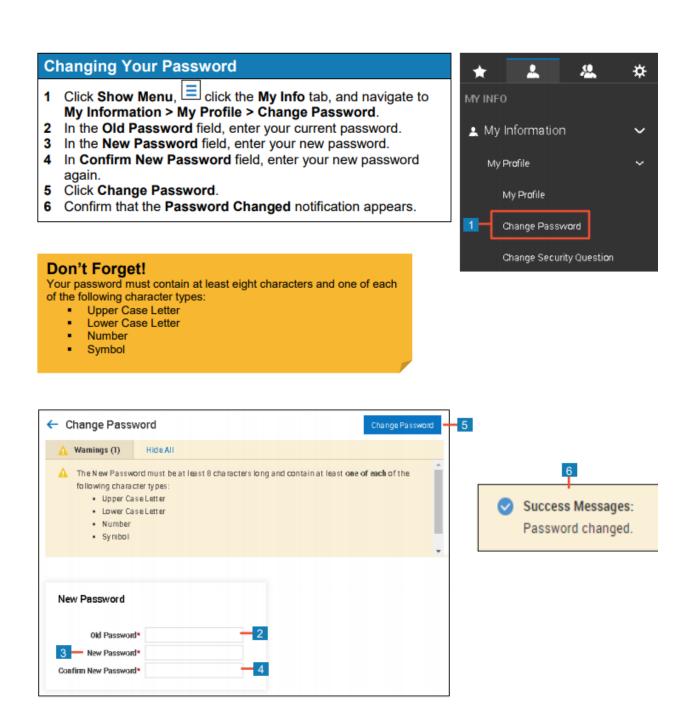

# Logon Locations for Kronos Workforce Ready

Sun Health users can log on to Sun Health Kronos Workforce two ways, directly through the Sun Health Workforce Ready portal or through the Sun Health Employee portal. Below are the links in which you may use to take you to the sign in page for Sun Health Kronos Workforce Ready portal.

# Direct Application Logon

Click the link below to be taken directly to Kronos Workforce Ready

Kronos Workforce Ready (Direct to Application)

# Sun Health Employee Portal Logon

Click the link below to be taken to Sun Health Employee Portal to log on to Kronos Workforce Ready

Sun Health Employee Portal

# Ways to Log in to or out of Kronos Workforce Ready

This section describes how a user logs into and out of the application. This includes setting up and using the virtual code authentication functions.

*Note:* To view "Logging in and out", Job Aid, log into Kronos Work Ready and go to My Info>Help>My Learning (Classic)>Employee.

### Logging In via desktop or laptop

### Logging In

- 1 Access your company's login page for the application.
- 2 Enter your username.
- 3 Enter your password.
- 4 Click Login.

**NOTE**: These instructions are for logging into the application directly. If you are using your company's single sign on process, refer to your HR or company administrator for login instructions.

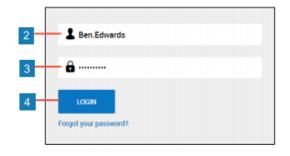

# Accessing the Mobile Application

The Mobile Application allows users to access the application with a mobile device such as a mobile phone or tablet. This job aid shows how to access and log into the mobile application.

*Note:* To view the "Accessing the Mobile Application" Job Aid, log into Kronos Work Ready and go to My Info>Help>My Learning (Classic)>Employee.

# Setting up the mobile application for the first time

### **Google Android**

- 1 Access Google Play.
- 2 Search for Kronos Workforce Ready Mobile.
- **3 Download** and **install** the application to your device.

# Setting up the mobile application for the first time

- 1 Open the mobile application on your device.
- 2 Select your region from the list.
- 3 Input your company's short name.4
  - **Note:** Please see your company administrator for your company's short name.
- 5 Press Continue.
- 6 Input your username and password.
- 7 Press Login.

# Apple iOS

- 1 Access the Apple App Store.
- 2 Search for Kronos Workforce Ready Mobile.
- **3 Download** and **install** the application to your device.

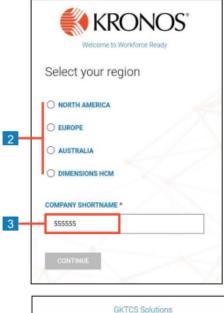

|   | GKTCS Solutions                             |
|---|---------------------------------------------|
|   | Log In                                      |
|   | Usemame                                     |
|   | 2 John.Doe                                  |
| 4 | Password Forget Your Password?              |
|   | â                                           |
| 5 | LOGIN                                       |
|   | Welcome to GKTCS Solutions portal           |
|   | Copyright © 2018 All Rights Reserved, v6.58 |

### Logging back into the mobile application

### Logging back into the mobile **GKTCS Solutions** application Open the mobile application on your device. Log In 1 2 Input your username and password. Usemam 1 John Doe Note: If you forget your password, press the Forgot Your Password link and follow the 2 Forgot Your Password? Password screen prompts. â. 3 Press Login. 3 LOGI

# Entering Virtual Code Settings

### **Entering Virtual Code Settings**

When logging in for the first time, you may be prompted to configure virtual code settings. These settings are used to provide additional security when logging in.

- In the text message, voice message or email fields, select an existing value using the drop-down menu or type a new value.
- 2 Click Save.

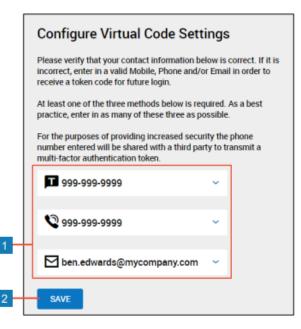

Welcome to GKTCS Solutions portal

Copyright © 2018 All Rights Reserved. v6.58

### Logging in with a Virtual Code

### Logging in with a Virtual Code

While logging in, you may be prompted to enter a six-digit code after entering your username and password.

Follow these steps to generate and enter the code:

- 1 Select the option that matches the Method you want the code to be sent by.
- 2 Click Send (method).
- 3 Verify that the code was sent successfully.
- 4 Retrieve the code via your chosen method, then enter it in the **Code** field.
- 5 Check the Remember Verification Code check box if you want the application to remember the code for the computer and browser you use to login. The code will be stored for 30 days.
- 6 Click Continue.

### Important Information

The code is only active for 15 minutes from the time it is generated. If you click **Send (method)** multiple times, only the most recently generated code is active.

# Logging Out

### Logging Out

- 1 Click the **Show Menu** icon to open the Global Navigation menu.
- 2 Click the down arrow icon and select Sign Out.

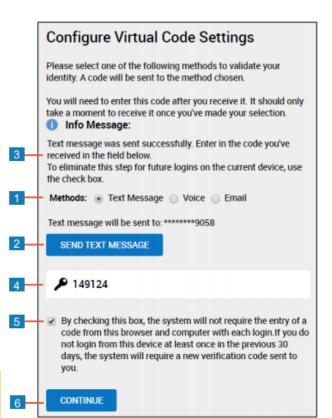

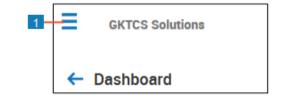

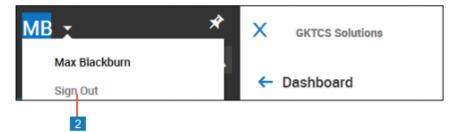

# Changing Your Virtual Code Method Settings

While logging in, you may be prompted to enter a six-digit code after entering your username and password. To receive the code, you must choose a phone number or email method. This job aid explains how to change your phone and email address settings.

*Note:* To view "Changing Your Virtual Code Method Settings" Job Aid, log into Kronos Work Ready and go to My Info>Help>My Learning (Classic)>Employee.

| С | Changing Your Virtual Code Settings                                                           |  |  |
|---|-----------------------------------------------------------------------------------------------|--|--|
| 1 | From the My Info tab, navigate to My Information > My Profile > Change Virtual Code Settings. |  |  |
| 2 | Enter your Password.                                                                          |  |  |
| 3 | Change or add your phone numbers and email address in the method fields.                      |  |  |
| 4 | Click Change Virtual Code Settings Information.                                               |  |  |
| _ |                                                                                               |  |  |

|            |               |                                                                    | T                                        |
|------------|---------------|--------------------------------------------------------------------|------------------------------------------|
| <b>←</b> ( | Change Virtu  | ual Code Settings                                                  | Change Virtual Code Settings Information |
| 4          | Warnings (1)  | Hide All                                                           |                                          |
| <b>A</b>   |               | nge Text Message #, Voice Phon<br>ase enter in your login password | ne #, or Email information for identity  |
| Vii        | rtual Code Au | thentication                                                       | -                                        |
|            | Password*     |                                                                    |                                          |
| Tex        | t Message #   |                                                                    |                                          |
| - v        | pice Phone #  |                                                                    |                                          |
| 1          | Email         |                                                                    |                                          |

A

# What is the Show Menu?

The Show Menu is referenced many times throughout this handbook. This section will help you understand more about its contents.

- Schedule
- - Enrollment
  - **Benefit Plans**
- 5. My HR

# Favorites, My INFO, Team and ADMIN.

Show Menu Navigation Panel

### Search Window

Search window allows a user to type in the search box what they are looking

When the Show Menu icon is clicked, a navigation pane will open on the left side of the screen. The Navigation pane has a Search window, and four tabs:

### Favorites

Favorites allows the user to configure the look and feel of their Dashboard.

### My INFO

My INFO is where most or all of the user personal needs are located.

- 2. My Time
  - Timesheet
  - Time off
- 4. My Benefits

- 1. My Information
  - Profile
- 3. My Schedule

  - Team Schedule

for and the search engine within Kronos Workforce Ready will search the inquiry.

# Show Menu Icon

There is a "Show Menu" hamburger icon at the top left corner of the screen, which is visible from any page. When you click this icon a dropdown menu will appear, allowing you to navigate to a specific section.

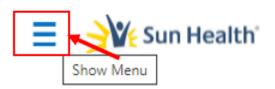

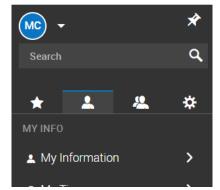

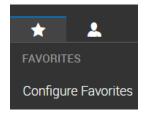

- HR Actions
- Checklists
- Forms
- 6. My Career
  - Training/Certifications
  - Performance
- 7. My Pay
  - Pay History
  - Forms
  - Direct Deposit
  - Tax Information
  - Benefits Statement
- 8. My Company
  - Documents
  - Announcements
- 9. My Reports
  - Schedule Reports
  - Talent Reports
- 10. Help
  - Learning
  - My Learning (Classic)
  - Online Documentation

**Team** is where the user can view or edit work related information.

- 1. HR
  - HR Maintenance
- 2. Talent
  - Performance
  - Reports
- 3. Learning
  - Credentials
- 4. Payroll
  - Employee Payroll Maintenance

**ADMIN** is where Sun Health Announcements are found.

- 1. Company Settings
  - Our Company
    - o Announcements

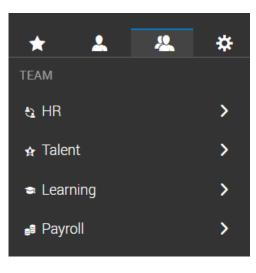

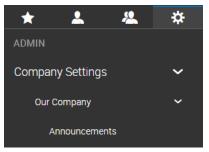

# Common System Icons

This guide contains a list of the most common icons that appear in the application. It also includes a description of the function or task that the icon is most often used for.

<u>Note:</u> To view the "Common System Icons, Guide" Job Aid, log into Kronos Work Ready and go to My Info>Help>My Learning (Classic)>Employee.

# Icon Description and Uses

| Icon    | Description                                                                                                    |
|---------|----------------------------------------------------------------------------------------------------|
| E       | Use the <b>Show Menu</b> icon to open the global navigation menu panel. From the panel, you can expand the menu tree using the > icons or menu names. Clicking a menu name associated with an application page navigates you to that page. |
| ×       | Use the <b>Pin</b> icon to pin the global navigation menu panel in place. While pinned, the system menu panel does not close when navigating between application pages.                                                                    |
| 1       | Use the <b>Expand/Collapse Widget</b> icons to show or hide a widget's content. When collapsed, a widget only shows the widget title bar.                                                                                                  |
|         | Use the <b>Ellipsis</b> to show additional options and menus for the application page.                                                                                                    |
| ?       | Click the Help icon to access your system user guides.                                                                                                    |
|         | Use the Employee Information icon to access an employee's record.                                                                                                    |
| P       | Use the <b>Quick Links</b> icon to open a window with commonly used links for the records appearing on the screen.                                                                                                    |
| Ø       | Use the Edit icon to edit an existing system record.                                                                                                    |
| ×       | Use the <b>Delete</b> icon to delete an existing system record.<br><b>Note</b> : Records deleted using this icon cannot be recovered.                                                                                                    |
| Þ       | Use the <b>Clone</b> icon to create a copy of an existing company setting such as a system profile or payroll code. All field settings from the existing company setting are copied to the new company setting.                            |
| Q       | Use the <b>View Details</b> icon to view additional field settings associated with a system record.                                                                                                    |
|         | This icon also allows you to use the search feature when selecting columns in the Select Columns window of a report screen.                                                                                                    |
| <b></b> | Use the <b>Calendar</b> icon to select a calendar date for a field. When clicked, the icon opens a calendar window where you can navigate between months and years. Clicking a date populates the field with the selected date.            |
| G       | Use the <b>Add Note</b> icon to add a note to a system record. Clicking the icon opens a window where you can type and save the note.                                                                                                    |

| lcon       | Description                                                                                                    |
|------------|----------------------------------------------------------------------------------------------------|
|            |                                                                                                    |
| D          | Use the <b>View Note</b> icon to view and add notes for a system record. Clicking the icon opens a window where you can view any existing notes and type and save a new note.                                                                                             |
| R          | Use the <b>Lookup</b> icon to open a selection window for a field. From the selection window, you can choose from a list of valid values for the field.                                                                                                    |
| 臣          | Use the Select icon to select a single item from the look up list window.                                                                                                    |
| 🗢 or 🛨     | Use the <b>Add Row</b> icons to add a new row to a screen. When clicked, some or all values from the existing row are copied to the new row.                                                                                                    |
| ÷ =        | Use the <b>Expand/Collapse</b> icons in tree views to expand or collapse a section of the tree. (i.e., company cost centers or company time offs)                                                                                                    |
| ×          | Use the <b>Next Page</b> icon to navigate to the next page of a report or the next record screen. (i.e., next timesheet or employee record)                                                                                                    |
| •          | Use the <b>Previous Page</b> icon to navigate to the previous page of a report or the previous record screen. (i.e., previous timesheet or employee record)                                                                                                    |
| Y          | Use the Filters icon to edit the global and column filters on a report.                                                                                                    |
| 🛃 or 🛃     | Use the Export icon to generate an external file using a report screen or data export.                                                                                                    |
| 08         | Use the <b>Import</b> icon to import a file into the application.<br><b>Note</b> : The import file must match the template format applicable to the data being imported. Navigate to Company Settings > Imports > Overview for a complete list of downloadable templates. |
| 8.8<br>8.9 | Use the <b>Full Screen</b> icon to expand the work area of the screen within your browser.<br>In full screen mode the system header information and options are hidden from view.                                                                                         |
| XX         | Use the <b>Close Full Screen</b> icon to close the full screen mode. In normal mode, the system header information and options are displayed.                                                                                                    |
| <b>2</b>   | Use the <b>My Mailbox</b> icon to display notifications sent to your user account. The number shown in the icon indicates the number of unread notifications.                                                                                                    |
| <b>P</b>   | Use the <b>My To Do</b> icon to access your To Do items. The number shown in the icon indicates the amount of pending To Do items awaiting your action.                                                                                                    |
| *          | Use the <b>View Workflow</b> icon to display the workflow associated with the request.<br>Within the display window you can see the status of the workflow steps, the user<br>assigned to current and completed steps and the time and date that steps were<br>completed. |

| Icon        | Description                                                                                                    |
|-------------|----------------------------------------------------------------------------------------------------|
| 2           | Use the <b>Employees</b> icon to open the Employee Lookup window or display a report of<br>employees associated with a system profile.                                                                                                    |
|             | When the <b>Employees</b> icon appears in the Groups > Edit screen, use it to display the group's manager permission settings.                                                                                                    |
| P           | Use the <b>Edit Timesheet</b> icon to open a specific timesheet. Once open, the timesheet can be viewed and edited based on your permissions.                                                                                                    |
| R           | Use the <b>Audit Trails</b> icon to display an audit trail report for the employee record or timesheet.                                                                                                    |
| B           | Use the <b>Preview Timesheet</b> icon to display timesheet related information. The timesheet information displayed may vary depending on where the icon appears in the application.                                                                                                    |
| Eo          | Use the <b>Employee Preferences</b> icon to view/edit an employee's work time availability and preference settings.                                                                                                    |
| inter<br>L⊅ | Use the <b>View Time Off Counts</b> icon to display an employee's current time off accrual balance information.                                                                                                    |
| Θ           | Use the <b>Print</b> icon to print a timesheet(s) to a connected local or network printer.<br>Before printing, you may select settings to control what information is printed.                                                                                                    |
| 10          | Use the Timesheet Approval icon to display the approval history for a timesheet.                                                                                                    |
| \$#         | Use the Process Checklist icon to open a Time Prep or Payroll Prep checklist.                                                                                                    |
| ₿           | Use the <b>View/Edit Employee Statements</b> icon to view a list report of employee pay statements. From the report, individual pay statements can be opened to view and edit based on your permissions.<br>This icon may also appear in some areas of the system to view the system calculations |
|             | for a record.                                                                                                    |
| <b>***</b>  | Use the <b>View/Edit Batches</b> icon to view a list report of batches for a specific payroll.<br>From the list report, various options allow the user to open, close, view records, and import files for each batch.                                                                             |
| E           | Use the <b>View By Employee</b> icon to open the Schedule By Employee screen. From this screen, shifts can be added, edited, assigned, and unassigned to employees.                                                                                                    |
| E           | Use the <b>View By Cost Center</b> icon to open Schedule By Cost Center screen. From this screen, shifts can be added, edited, assigned, and unassigned to employees.                                                                                                    |
|             | Use the <b>View By Day</b> icon to open the Schedule By Day screen. From this screen, shift times can be changed, and the schedule can be downloaded for printing.                                                                                                    |

# Dashboard (Default)

When a Sun Health employee logs onto Sun Health Kronos Workforce Ready, they are by default brought to the Dashboard page. The Dashboard is the default, or commonly known as, the landing page. This page allows the user to set up and view their personal and work-related information in a variety of ways.

| Dashboa<br>Man                                                                 | Tab 2     |            |                    |                |                            |                    |                  |                                             |            |                    |                                     |      |    | REFR |
|--------------------------------------------------------------------------------|-----------|------------|--------------------|----------------|----------------------------|--------------------|------------------|---------------------------------------------|------------|--------------------|-------------------------------------|------|----|------|
| Quick Links                                                                    | 1         |            |                    |                |                            |                    | o /              | My To Do items                              |            |                    |                                     |      |    | 5 4  |
| My Information<br>My Profile<br>My Profile                                     |           |            |                    |                |                            |                    |                  |                                             |            | No To Dos          |                                     |      |    |      |
| Time Off<br>Request                                                            | imesheet  |            |                    |                |                            |                    |                  |                                             |            |                    |                                     |      |    |      |
|                                                                                | ments     |            |                    |                |                            |                    | • /              | My Time Off Requests                        |            |                    |                                     |      |    | 5 4  |
| Request<br>My Pay<br>Pay History<br>Pay State                                  | ments     |            | CURINENT ACCINIST  | TAKEN          | CURRENT BALANCE            | 501                | O /              | My Time Off Requests<br>This Week Next Week | This Month | Next Month         |                                     |      |    | 53   |
| Request<br>My Pay<br>Pay History<br>Pay State<br>Balances (A                   | Accruals) | Hrs:       | CLINISHIT ACCRUSED | TAKEN<br>24:00 | CURINENT BALANCE<br>135.00 | <b>SCI</b><br>0.00 | PENDING APPROVAL |                                             |            | Next Month         |                                     |      |    | 53   |
| Request<br>My Pay<br>Pay History<br>Pay State<br>Balances (A                   | Accruals) | Ник<br>Ник |                    |                |                            |                    | PENDING APPROVAL | This Week Next Week                         |            | Next Month<br>Date | Last Bate                           | from | То |      |
| Request<br>My Pay<br>Pay History<br>Pay State<br>Balances (#<br>TMS OFF<br>PT0 | Accruels) |            | 160:00             | 24.00          | 136:00                     | 0:00               | PENDING APPROVAL | This Week Next Week                         | d columns  |                    | Last Date                           | from | To | D R  |
| Request<br>My Pay<br>Pay History<br>Pay State<br>Balances (#<br>TMS OFF<br>PT0 | Accruels) |            | 160:00             | 24.00          | 136:00                     | 0:00               | PENDING APPROVAL | This Week Next Week                         | d columns  | Dute               | Last Date<br>03/17/2021 (Wednesday) |      | To |      |

# Modifying the Dashboard (Video)

Please view this video to learn about the vast number of ways you can modify your dashboard to fit your needs.

*Note:* To learn more about modifying your dashboard click the following link <u>"Modifying the</u> <u>Dashboard"</u>.

# Navigating Workforce Ready

This guide covers how to use the various options that appear within various screens of the system.

*Note:* To view the "Navigating Workforce Ready Guide" Job Aid, log into Kronos Work Ready and go to My Info>Help>My Learning (Classic)>Employee.

# Menu Drawer Options

The following options are found in the top bar and menu drawer.

| Α | Global Navigation Menu | Click this icon to open the menu drawer.                                 |
|---|------------------------|--------------------------------------------------------------------------|
| В | Menu Drawer            | Use the menu drawer to navigate to a new area of the system.             |
| С | Close Menu Drawer      | Click this icon to hide the menu drawer.                                 |
| D | User Options           | Click these options to open a second browser window or log out.          |
| Ε | Notifications          | Click this icon to see messages that have been sent to you.              |
| F | To Do Items            | Click this icon to access your current tasks.                            |
| G | Help                   | Click this icon to access the searchable user guides.                    |
| Η | Quick Search           | Click this icon and enter text to search for what you are looking to do. |

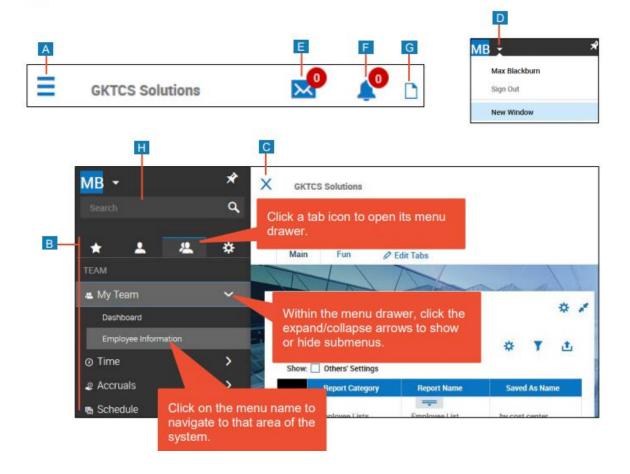

# Tasks based screens and window options.

The following options are used in many task-based screens and windows.

| Α | Tabs            | Click a tab to change the information being displayed.                                    |
|---|-----------------|-------------------------------------------------------------------------------------------|
| В | Widgets         | Use widgets in dashboards to report information and/or perform tasks.                     |
| С | Edit Tabs       | Click this link to customize the tabs and widgets.                                        |
| D | Widget Settings | Use these icons to change a widget's display settings or show/hide the<br>widget details. |
| E | Icons & Links   | Use these icons and links to perform tasks or navigate to other areas of the system.      |
| F | Back            | Click the Back icon to navigate to a prior screen.                                        |
| G | Page Options    | Use these buttons to perform tasks for the entire screen.                                 |

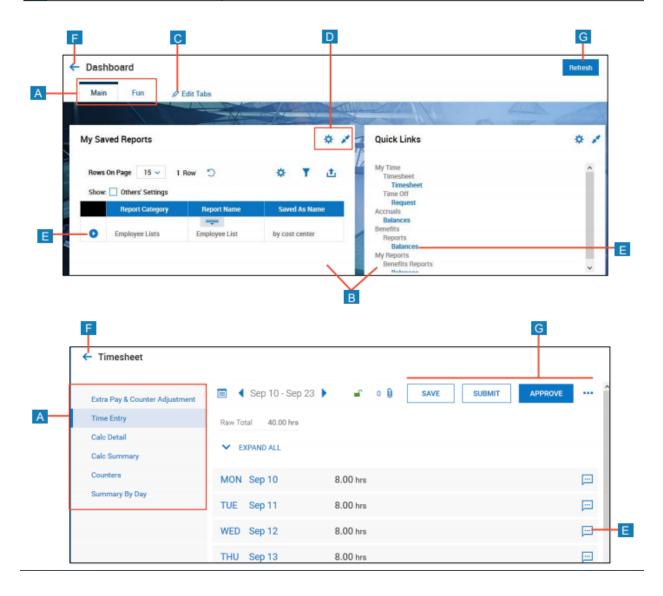

# Viewing My Profile

Viewing the My Profile section explains how to view and modify information in your employee profile in Employee Self Service.

# Accessing My Profile

To access your employee profile information, click **Show Menu** and select the **My Info tab**. Then navigate to **My Information > My Profile > My Profile**.

# Navigating My Profile

Within My Profile, there are multiple tabs available to view or modify data. The tabs and windows are customizable. The following image outlines the key areas of My Profile.

| With the second second seco | ← My Profile                                      | Save                                           |
|----------------------------------------------------------------------------------------------------|---------------------------------------------------|------------------------------------------------|
| Bain Tab: Contains information such as name, address, contact information, and other information pertaining to your employment, such as scheduled earnings, deductions, and direct deposit information.                                                                                                    |                                                   |                                                |
| Main Tab: Contains information such as name, address, contact information, and other information pertaining to your employment, such as your manager.       D       Edit Tabs: Click this option to configure your view of the workspace, such as adding or removing windows shown on the different tab you are currently viewing. The data is organized by windows that are both collapsib and expandable. Gray shaded fields indicate read-only information.         HR Tab: Contains other employment information, such as benefits and current To       F       Save: Click to save any changes or updates.                                                                                                    |                                                   |                                                |
| Main Tab: Contains information such as name, address, contact information, and other information pertaining to your employment, such as your manager.       D       Edit Tabs: Click this option to configure your view of the workspace, such as adding or removing windows shown on the different tab you are currently viewing. The data is organized by windows that are both collapsib and expandable. Gray shaded fields indicate read-only information.         HR Tab: Contains other employment information, such as benefits and current To       F       Save: Click to save any changes or updates.                                                                                                    | CURRENT COMPENSATION                              |                                                |
| Image: Second second second |                                                   |                                                |
| Main Tab: Contains information such as name, address, contact information, and other information pertaining to your employment, such as your manager.       D       Edit Tabs: Click this option to configure your view of the workspace, such as adding or removing windows shown on the different tab you are currently viewing. The data is organized by windows that are both collapsib and expandable. Gray shaded fields indicate read-only information.         HR Tab: Contains other employment information, such as benefits and current To       F       Save: Click to save any changes or updates.                                                                                                    |                                                   |                                                |
| Main Tab: Contains information such as name, address, contact information, and other information pertaining to your employment, such as your manager.       D       Edit Tabs: Click this option to configure your view of the workspace, such as adding or removing windows shown on the different tab you are currently viewing. The data is organized by windows that are both collapsib and expandable. Gray shaded fields indicate read-only information.         HR Tab: Contains other employment information, such as benefits and current To       F       Save: Click to save any changes or updates.                                                                                                    |                                                   |                                                |
| Main Tab: Contains information such as name, address, contact information, and other information pertaining to your employment, such as your manager.       D       Edit Tabs: Click this option to configure your view of the workspace, such as adding or removing windows shown on the different tab you are currently viewing. The data is organized by windows that are both collapsib and expandable. Gray shaded fields indicate read-only information.         HR Tab: Contains other employment information, such as benefits and current To       F       Save: Click to save any changes or updates.                                                                                                    | HOURY 10.79                                       | Cell Phone Not Selected V Primary O            |
| Main Tab: Contains information such as name, address, contact information, and other information pertaining to your employment, such as your manager.       D       Edit Tabs: Click this option to configure your view of the workspace, such as adding or removing windows shown on the different tab you are currently viewing. The data is organized by windows that are both collapsib and expandable. Gray shaded fields indicate read-only information.         HR Tab: Contains other employment information, such as benefits and current To       F       Save: Click to save any changes or updates.                                                                                                    |                                                   | None Phone Not Selected - Primary O            |
| Main Tab: Contains information such as name, address, contact information, and other information pertaining to your employment, such as your manager.       D       Edit Tabs: Click this option to configure your view of the workspace, such as adding or removing windows shown on the different tab you are currently viewing. The data is organized by windows that are both collapsib and expandable. Gray shaded fields indicate read-only information.         HR Tab: Contains other employment information, such as benefits and current To       F       Save: Click to save any changes or updates.                                                                                                    | PP<br>AMCUNT\$ PER HOURS PER IN ANNUAL\$ ✓ EFFECT |                                                |
| Account Information         Account Information         Wain Tab: Contains information such as name, address, contact information, and other information pertaining to your employment, such as your manager.         Payroll Tab: Contains payroll information such as scheduled earnings, deductions, and direct deposit information.         HR Tab: Contains other employment information, such as benefits and current To                                                                                                    |                                                   |                                                |
| Account Information       Image: Contains information such as name, address, contact information, and other information pertaining to your employment, such as your manager.       Image: Contains payroll information such as name, address, contact information, and other information pertaining to your employment, such as your manager.         Payroll Tab: Contains payroll information such as scheduled earnings, deductions, and direct deposit information.       Image: Contains other employment information         HR Tab: Contains other employment information, such as benefits and current To       F Save: Click to save any changes or updates.                                                                                                    | 10.75000 Hour 2980:00 Year 26 22,360.00 12/31     | 1900   Street 101 West Washington Street       |
| Main Tab: Contains information such as name, address, contact information, and other information pertaining to your employment, such as your manager.       D       Edit Tabs: Click this option to configure your view of the workspace, such as adding or removing windows shown on the different tab         Payroll Tab: Contains payroll information such as scheduled earnings, deductions, and direct deposit information.       E       Workspace Area: Contains data for the tab you are currently viewing. The data is organized by windows that are both collapsib and expandable. Gray shaded fields indicate read-only information.         HR Tab: Contains other employment information, such as benefits and current To       F       Save: Click to save any changes or updates.                                                                                                    |                                                   | 20 46204                                       |
| Wain Tab: Contains information such as name, address, contact information, and other information pertaining to your employment, such as your manager.       D       Edit Tabs: Click this option to configure your view of the workspace, such as adding or removing windows shown on the different tab         Payroll Tab: Contains payroll information such as scheduled earnings, deductions, and direct deposit information.       E       Workspace Area: Contains data for the tab you are currently viewing. The data is organized by windows that are both collapsib and expandable. Gray shaded fields indicate read-only information.         HR Tab: Contains other employment information, such as benefits and current To       F       Save: Click to save any changes or updates.                                                                                                    | Account Information                               | 🖍 City Indianapolis 🔍                          |
| Main Tab: Contains information such as name, address, contact information, and other information pertaining to your employment, such as your manager.       D       Edit Tabs: Click this option to configure your view of the workspace, such as adding or removing windows shown on the different tab society of the workspace shown on the different tab you are currently viewing. The data is organized by windows that are both collapsib and expandable. Gray shaded fields indicate read-only information.         HR Tab: Contains other employment information, such as benefits and current To       F       Save: Click to save any changes or updates.                                                                                                    |                                                   | State Indiana 👻                                |
| Main Tab: Contains information such as name, address, contact information, and other information pertaining to your employment, such as your manager.       D       Edit Tabs: Click this option to configure your view of the workspace, such as adding or removing windows shown on the different tab         Payroll Tab: Contains payroll information such as scheduled earnings, deductions, and direct deposit information.       E       Workspace Area: Contains data for the tab you are currently viewing. The data is organized by windows that are both collapsib and expandable. Gray shaded fields indicate read-only information.         HR Tab: Contains other employment information, such as benefits and current To       F       Save: Click to save any changes or updates.                                                                                                    |                                                   | 00000000                                       |
| Main Tab: Contains information such as name, address, contact information, and other information pertaining to your employment, such as your manager.       D       Edit Tabs: Click this option to configure your view of the workspace, such as adding or removing windows shown on the different tab         Payroll Tab: Contains payroll information such as scheduled earnings, deductions, and direct deposit information.       E       Workspace Area: Contains data for the tab you are currently viewing. The data is organized by windows that are both collapsib and expandable. Gray shaded fields indicate read-only information.         HR Tab: Contains other employment information, such as benefits and current To       F       Save: Click to save any changes or updates.                                                                                                    |                                                   | RECOMMEND                                      |
| Main Tab: Contains information such as name, address, contact information, and other information pertaining to your employment, such as your manager.       D       Edit Tabs: Click this option to configure your view of the workspace, such as adding or removing windows shown on the different tab         Payroll Tab: Contains payroll information such as scheduled earnings, deductions, and direct deposit information.       E       Workspace Area: Contains data for the tab you are currently viewing. The data is organized by windows that are both collapsib and expandable. Gray shaded fields indicate read-only information.         HR Tab: Contains other employment information, such as benefits and current To       F       Save: Click to save any changes or updates.                                                                                                    |                                                   | USE SEPARATE MAALING ADDRESS                   |
| Main Tab: Contains information such as name,<br>address, contact information, and other<br>information pertaining to your employment,<br>such as your manager.DEdit Tabs: Click this option to configure your<br>                                                                                                    | First Screen [Security Profile Default]           |                                                |
| address, contact information, and other<br>information pertaining to your employment,<br>such as your manager.view of the workspace, such as adding or<br>removing windows shown on the different tabPayroll Tab: Contains payroll information such<br>as scheduled earnings, deductions, and direct<br>deposit information.EWorkspace Area: Contains data for the tab<br>you are currently viewing. The data is<br>organized by windows that are both collapsib<br>and expandable. Gray shaded fields indicate<br>read-only information.HR Tab: Contains other employment<br>information, such as benefits and current ToFSave: Click to save any changes or updates.                                                                                                    | Username* Employee                                |                                                |
| address, contact information, and other<br>information pertaining to your employment,<br>such as your manager.view of the workspace, such as adding or<br>removing windows shown on the different tabPayroll Tab: Contains payroll information such<br>as scheduled earnings, deductions, and direct<br>deposit information.EWorkspace Area: Contains data for the tab<br>you are currently viewing. The data is<br>organized by windows that are both collapsib<br>and expandable. Gray shaded fields indicate<br>read-only information.HR Tab: Contains other employment<br>information, such as benefits and current ToFSave: Click to save any changes or updates.                                                                                                    |                                                   |                                                |
| information pertaining to your employment,<br>such as your manager.removing windows shown on the different tabPayroll Tab: Contains payroll information such<br>as scheduled earnings, deductions, and direct<br>deposit information.EWorkspace Area: Contains data for the tab<br>you are currently viewing. The data is<br>organized by windows that are both collapsib<br>and expandable. Gray shaded fields indicate<br>read-only information.HR Tab: Contains other employment<br>information, such as benefits and current ToFSave: Click to save any changes or updates.                                                                                                    | Main Tab: Contains information such as name,      | Edit Tabs: Click this option to configure your |
| information pertaining to your employment,<br>such as your manager.removing windows shown on the different tabPayroll Tab: Contains payroll information such<br>as scheduled earnings, deductions, and direct<br>deposit information.EWorkspace Area: Contains data for the tab<br>you are currently viewing. The data is<br>organized by windows that are both collapsib<br>and expandable. Gray shaded fields indicate<br>read-only information.HR Tab: Contains other employment<br>information, such as benefits and current ToFSave: Click to save any changes or updates.                                                                                                    | address, contact information, and other           | view of the workspace, such as adding or       |
| such as your manager.Payroll Tab: Contains payroll information such<br>as scheduled earnings, deductions, and direct<br>deposit information.EWorkspace Area: Contains data for the tab<br>you are currently viewing. The data is<br>organized by windows that are both collapsib<br>and expandable. Gray shaded fields indicate<br>read-only information.HR Tab: Contains other employment<br>information, such as benefits and current ToFSave: Click to save any changes or updates.                                                                                                    |                                                   |                                                |
| Payroll Tab: Contains payroll information such<br>as scheduled earnings, deductions, and direct<br>deposit information.EWorkspace Area: Contains data for the tab<br>you are currently viewing. The data is<br>organized by windows that are both collapsib<br>and expandable. Gray shaded fields indicate<br>read-only information.HR Tab: Contains other employment<br>information, such as benefits and current ToFSave: Click to save any changes or updates.                                                                                                    |                                                   | removing windows shown on the different tab    |
| as scheduled earnings, deductions, and direct<br>deposit information.you are currently viewing. The data is<br>organized by windows that are both collapsib<br>and expandable. Gray shaded fields indicate<br>read-only information.HR Tab: Contains other employment<br>information, such as benefits and current ToFSave: Click to save any changes or updates.                                                                                                    | such as your manager.                             |                                                |
| as scheduled earnings, deductions, and direct<br>deposit information.you are currently viewing. The data is<br>organized by windows that are both collapsib<br>and expandable. Gray shaded fields indicate<br>read-only information.HR Tab: Contains other employment<br>information, such as benefits and current ToFSave: Click to save any changes or updates.                                                                                                    | Payroll Tab: Contains payroll information such    | Worksnace Area: Contains data for the tab      |
| deposit information.organized by windows that are both collapsib<br>and expandable. Gray shaded fields indicate<br>read-only information.HR Tab: Contains other employment<br>information, such as benefits and current ToFSave: Click to save any changes or updates.                                                                                                    | · • • • • • • • • • • • • • • • • • • •           |                                                |
| HR Tab: Contains other employment<br>information, such as benefits and current ToFSave: Click to save any changes or updates.                                                                                                    |                                                   |                                                |
| HR Tab: Contains other employment<br>information, such as benefits and current ToFSave: Click to save any changes or updates.                                                                                                    | deposit information.                              | organized by windows that are both collapsible |
| HR Tab: Contains other employment information, such as benefits and current To       F       Save: Click to save any changes or updates.                                                                                                    | •                                                 |                                                |
| <b>HR Tab:</b> Contains other employment information, such as benefits and current To                                                                                                    |                                                   |                                                |
| information, such as benefits and current To                                                                                                    |                                                   | read-only information.                         |
| information, such as benefits and current To                                                                                                    | HR Tab: Contains other employment                 | Save: Click to save any changes or updates.    |
|                                                                                                    |                                                   | earer endrie eare any enangee of apaaroon      |
| Do items.                                                                                                    |                                                   |                                                |
|                                                                                                    | Doitems                                           |                                                |

### Editing the My Profile workspace

In My Profile, you can configure available windows according to your preferences. To configure your workspace:

- 1. Click the tab that you want to configure.
- 2. Click the Edit Tabs icon.
- 3. Make the applicable updates to the workspace. The table below describes the actions that you can perform to customize your workspace.
- 4. Click Save.

| <ul> <li>Tabs Configuration: Employed</li> </ul> | e informa | rtion                       |                  |           | Sove Add Tab Res     |
|--------------------------------------------------|-----------|-----------------------------|------------------|-----------|----------------------|
| My Tabo                                          | ×         | Tali Marke Payroll<br>• Top | Stase A8 Forms S | mentad    | Available Windows    |
| = rayal                                          | ×         | Column #1                   | Column #2        | Column #3 | Account Contacts     |
| 2.00                                             | ×         | Bottom                      |                  |           | Account Demographics |
| +<br>On Entry Show; Last Weited Tab ~            |           |                             |                  |           | Actouts              |
|                                                  |           |                             |                  |           | Base Compensation    |

| Option                                | Description                                                                                                    |
|---------------------------------------|----------------------------------------------------------------------------------------------------|
| Add a tab                             | Either click the plus button or the Add Tab button in the upper right corner.                                        |
| Remove a tab                          | Under <b>My Tabs,</b> click the <b>X</b> of the tab that you want to remove.                                         |
| Rename a tab                          | In the <b>Tab Name</b> field, enter the applicable tab name.                                                         |
| Configuring a<br>window               | If a gear appears to the right of the window name, you can specify additional functionality.                         |
| Add a window<br>to a tab              | From the <b>Available Windows</b> area, click the window that you want to add, and drag it to the applicable Column. |
| Rearrange<br>windows                  | Click the name of the window you want to move, then drag it to the applicable Column.                                |
| Choose the<br>default starting<br>tab | From the <b>On Entry Show</b> drop-down list, select the tab that you want to display when you access My Profile.    |
| Remove a<br>window                    | Click the name of the window you want to remove, then drag it to <b>Available Windows</b> .                          |

# Viewing My Tax Information

Use the **My Tax Information** screen to access your federal, state, and local tax information. This section describes how to the access and view tax information.

**Note:** To view "**Viewing and Modifying My Tax Information**" Job Aid, log into Kronos Work Ready and go to **My Info>Help>My Learning (Classic)>Employee.** 

# Accessing My Tax Information

- 1. Click the **Show Menu** icon and click the **My Info** tab.
- 2. Navigate to **My Pay > My Tax Information**.

*Note:* Your security profile must be set to allow access.

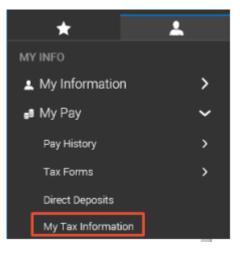

| y Tax Information                                                |                                                                                                    |                     |                                                                          |               |
|------------------------------------------------------------------|----------------------------------------------------------------------------------------------------|---------------------|--------------------------------------------------------------------------|---------------|
| GENERAL                                                          |                                                                                                    | L                   |                                                                          |               |
| Auto Correct:                                                    |                                                                                                    | Yes                 | General: Cor                                                             | ntair         |
| Prorate:                                                         |                                                                                                    | Yes                 | rules applie                                                             |               |
| Apply Annual Compensation<br>Limit For 401k To Subject<br>Wages: |                                                                                                    | Yes                 | applicable tax s<br>The settings a<br>specific to e                      | are r<br>each |
| State Reciprocity Override:                                      |                                                                                                    | Enforce Reciprocity | employee                                                                 | э.            |
| FEDERAL                                                          |                                                                                                    |                     |                                                                          |               |
| Federal Income Tax                                               | EE Withhold:<br>Filing Status:<br># of Allowances:<br>Additional Withholding:                                          | Married<br>2        | Federal: Cor<br>Federal tax-re                                           | elate         |
| Federal Unemployment Tax                                         | ER Withhold:                                                                                                    |                     | information an<br>from your W-4                                          |               |
| OASDI                                                            | EE Withhold:<br>ER Withhold:                                                                                           |                     |                                                                          |               |
| Additional Medicare                                              | EE Withhold:                                                                                                    | Yes                 |                                                                          |               |
| Medicare                                                         | EE Withhold:<br>ER Withhold:                                                                                           |                     |                                                                          |               |
| STATE                                                            |                                                                                                    |                     |                                                                          |               |
| INDIANA                                                          |                                                                                                    |                     |                                                                          |               |
| Indiana (SIT)                                                    | EE Withhold:<br>Non-Residency Statement Filed:<br># of Allowances:<br>Additional Withholding:<br>Dependent Exemptions: | 0<br>\$0.00         | State: Contain<br>related tax info<br>and data from y<br>withholding cer | rma<br>/our   |
| Indiana Earned Income Tax                                        | EE Withhold:<br>EIC Filing Status:                                                                                     | Not Applicable      | , , , , , , , , , , , , , , , , , , ,                                    |               |
| Indiana Skills Training<br>Assessment                            | ER Withhold:                                                                                                    |                     |                                                                          |               |
| ER SUTA Indiana                                                  | ER Withhold:                                                                                                    | Yes                 |                                                                          |               |
| LOCAL                                                            |                                                                                                    |                     |                                                                          |               |
| INDIANA                                                          |                                                                                                    |                     | Local: Contair                                                           | is lo         |

# Viewing and Updating My Direct Deposits

This section describes how to access the My Direct Deposits screen to view or modify your account information. **Note:** Your security profile must be set to allow access.

Note: To view "Viewing and Updating My Direct Deposits", Job Aid log into Kronos Work Ready and go to My Info>Help>My Learning (Classic)>Employee.

# Accessing my Direct Deposits

- 1. Click **Show Menu**, and select the **Team** tab.
- Navigate to Payroll >Employee Payroll Maintenance> Direct Deposits. The Direct Deposits screen displays your direct deposit active accounts as well as inactive accounts.

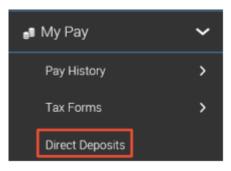

# Viewing direct deposit information

The Direct Deposits screen displays your account information. You can edit , delete, and add new accounts. The following image shows the key areas and options.

| D      | Direct Deposits                                                                                                    |                                |                                 |                          |                    |
|--------|----------------------------------------------------------------------------------------------------|--------------------------------|---------------------------------|--------------------------|--------------------|
|        | Active Accounts                                                                                                    |                                |                                 | D +                      | Add                |
| L      | ▲ 1 Direct Deposit (Active)                                                                                                    |                                | E                               | в — Ø                    | <mark>₫</mark> — с |
| F      | Bank Account Type                                                                                                    | Checking                       | ABA# / Bank Routing#            | 071921891                |                    |
|        | Account Number                                                                                                    | 567432                         | Calculation Method              | Entire/Remainder         |                    |
|        | Active From                                                                                                    | Jan 1, 2014                    | Active To                       | Dec 31, 9999             |                    |
|        | Account Status                                                                                                    | Active                         | Pre-Note Status                 | Ready To Send            |                    |
| A<br>B | Direct Deposits Type menu: Us<br>Choose from All Accounts, Active<br>records throughout the history of<br>Edit: Click to open the Edit Direct | e Accounts, an<br>your employm | d Inactive Accounts. Selectent. | t All to view all direct |                    |
| С      | Delete Account: Use to delete the                                                                                                    | he account cor                 | npletely.                       |                          |                    |
| D      | + Add: Use to add new direct de                                                                                                    | posit accounts                 |                                 |                          |                    |
| Е      | Account Information: Displays                                                                                                    | account details                | and active dates.               |                          |                    |
|        |                                                                                                    |                                |                                 |                          |                    |

### **Arrows**: If you have multiple accounts, use the arrows to change the order they are processed.

# Viewing My W2s

This section describes how you can access your year-end W2 forms and manage your electronic consent. *Note:* To view "Viewing My W2s" Job Aid, log into Kronos Work Ready and go to My Info>Help>My Learning (Classic)>Employee.

### Accessing the W2s screen

From the W2s screen, you can download your W2 and manage your electronic consent.

- 1. Click **Show Menu** then select the **My Info** tab.
- 2. Navigate to **My Pay > Forms > W2**.
- 3. Click **My Account > Forms > W2**.

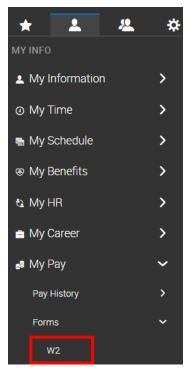

# Downloading and printing your W2s

- 1. On your **W2** screen, click the **Download** icon.
- 2. Save the file to the location of your choice using the appropriate method for your browser.
- 3. Navigate to the file location and open it.

An example form is shown below.

| ← W    | 2s           |          |       |                               |   |     |                       |        |       |   |                          |        |          |
|--------|--------------|----------|-------|-------------------------------|---|-----|-----------------------|--------|-------|---|--------------------------|--------|----------|
| Pag    | je 1         | of 1     | ) 1-1 | 1 of 1 Rows Saved: [System]   | • |     |                       |        |       |   |                          |        |          |
|        | ↓ Year       | •        | Box   | 1: Wages, Tips, Other Compe 👻 |   | Box | 2: Federal Income Tax | Withhe | . 👻   |   | Box 3: Social Security W | ages   | •        |
|        | -            | -        | -     | <b>~</b>                      |   | -   |                       |        | -     | = |                          |        | •        |
|        |              |          |       |                               |   |     |                       |        |       |   |                          |        | i F      |
|        |              |          |       |                               |   |     |                       |        |       | _ |                          |        | <u> </u> |
| EQ     |              | 2020     |       | \$33,880.68                   |   |     |                       | \$2,77 | 8.47  |   | \$                       | 37,101 | .08      |
| Pat Pr | review W2 (C | opy B,2, | C)    | \$33,880.68                   |   |     |                       | \$2,7  | 78.47 |   | \$                       | 37,101 | .08      |

| Copy B To Be Filed W                          | ith Employee's             |                                   | Copy 2 To Be Filed W                         |                            |                                |
|-----------------------------------------------|----------------------------|-----------------------------------|----------------------------------------------|----------------------------|--------------------------------|
| FEDERAL Tax Return.                           |                            |                                   | City, or Local Income Ta                     |                            |                                |
| a Employee's soc. sec. no                     | 1 Wages, tips, other comp. | 2 Federal income tax withheld     | a Employee's soc. sec. no                    | 1 Wages, tips, other comp. | 2 Federal income tax withheld  |
| 413-11-5742                                   | 94291.47                   | 19923.21                          | 413-11-5742                                  | 94291.47                   |                                |
|                                               | 3 Social security wages    | 4 Social security tax withheld    |                                              | 3 Social security wages    | 4 Social security tax withheld |
| b Employer ID number (EIN)                    | 99368.61                   | 6160.86                           | b Employer ID number (EIN)                   | 99368.61                   | 010010                         |
| 12-3456789                                    | 5 Medicare wages and tips  | 6 Medicare tax withheld           | 12-3456789                                   | 5 Medicare wages and tips  | 6 Medicare tax withheld        |
|                                               | 99368.61                   | 1440.84                           |                                              | 99368.61                   | 1440.8                         |
| c Employer's name, address an                 |                            |                                   | e Employer's name, address an                |                            |                                |
| Year End Process                              |                            |                                   | Year End Process                             |                            |                                |
| 315 W Ohio Stree                              | et                         |                                   | 315 W Ohio Stree                             | et                         |                                |
| Indianapolis IN                               | 46202                      |                                   | Indianapolis IN                              | 46202                      |                                |
|                                               |                            |                                   |                                              |                            |                                |
| d Control number                              |                            |                                   | d Control number                             |                            |                                |
|                                               |                            |                                   |                                              |                            |                                |
| WA-57364537<br>• Employee's name, address, ar | - 1 710                    |                                   | WA-57364537<br>• Employee's name, address, a | - d 700 d-                 |                                |
|                                               | nd ZIP code                |                                   |                                              | nd ZIP code                |                                |
| Max Blackburn                                 |                            |                                   | Max Blackburn                                |                            |                                |
| 101 West Washing                              |                            |                                   | 101 West Washing                             |                            |                                |
| Indianapolis, I                               | N 46204                    |                                   | Indianapolis, I                              | N 46204                    |                                |
|                                               |                            |                                   |                                              |                            |                                |
| 7 Social security tips                        | 8 Allocated tips           |                                   | 7 Social security tips                       | 8 Allocated tips           | 9                              |
| 7 Social security tips                        | 8 Allocated tips           | 9                                 | 7 Social security ups                        | 6 Allocated tips           |                                |
| 10 Dependent care benefits                    | 11 Nongualified plans      | 12a                               | 10 Dependent care benefits                   | 11 Nongualified plans      | 12a                            |
|                                               |                            | D 5077.14                         |                                              |                            | D 5077.1                       |
| 13 Statutory employee 14 Othe                 | er                         | 126                               | 13 Statutory employee 14 Oth                 | er                         | 126                            |
| 13 Retirement plan                            |                            | 12c                               | 13 Retirement plan                           |                            | 12e                            |
| 13 Retirement plan                            |                            | 120                               | 13 Retirement plan                           |                            | 126                            |
| 13 Third-party sick pay                       |                            | 12d                               | 13 Third-party sick pays                     |                            | 12d                            |
|                                               |                            |                                   |                                              |                            |                                |
| 15 State Employer's state ID nur              |                            | 17 State income tax               | 15 State Employer's state ID nur             |                            | 17 State income tax            |
| IN                                            | 94291.4                    | 7 3045.71                         | IN                                           | 94291.4                    | 7 3045.7                       |
| to i and wanted they also                     | 19 Local income tax        | 20 Locality name                  | to Local means they also                     | 19 Local income tax        | 20 Locality name               |
| 18 Local wages, tips, etc.<br>94291.47        |                            | 20 Locality name<br>Marion County | 18 Local wages, tips, etc.<br>94291, 47      |                            | Marion County                  |
| 34231.47                                      | 1004.57                    | marion councy                     | 54291.47                                     | 1004.57                    | Harron councy                  |
| Form W-2 Wage and Tax Statemer                | 0017                       | Dept. of the Treasury IRS         | Form W-2 Wage and Tax Statemer               | 1 0017                     | Dept. of the Treasury I        |
| This information is being furnished to the    | 2017                       |                                   |                                              | " 2017                     |                                |
| me more about is very senseted to the         | THE REPORT OF THE          | A                                 |                                              |                            |                                |
|                                               |                            |                                   |                                              |                            |                                |
|                                               |                            |                                   |                                              |                            |                                |
| Copy C For EMPLOYE                            | E's RECORDS                |                                   | Copy 2 To Be Filed W                         | ith Employee's State,      |                                |
|                                               |                            |                                   | norman langer                                |                            |                                |

A The form year indicates the year for which the form was issued.
B The form image provides an electronic view of the form.
C Click Download PDF to download a printable PDF copy of the form.

# Viewing Form 1099

You can use the My HR menu to access several important employment forms, including your Form 1099. *Note:* To view "Viewing Form 1099" Job Aid, log into Kronos Work Ready and go to My Info>Help>My Learning (Classic)>Employee.

### Accessing the 1099 screen

1. Click **1099s** icon.

.

2. Navigate to My Info > My HR > Forms > Government Forms > 1099s. The My 1099s screen opens, listing your 1099 forms.

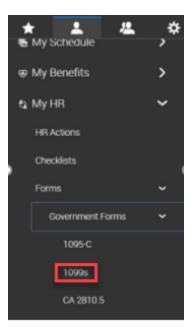

# Viewing your 1099s

From the **My 1099s** screen, you can view individual forms 1099 and run reports containing data from all your 1099 forms. The following image highlights key areas of the workspace.

A Reporting Workspace: Use reporting functions to change the data displayed for your 1099s.
 B Preview 1099: Click this icon to view a copy of an individual Form 1099.

| ← My 1099s                    |      |              |                                 |      |
|-------------------------------|------|--------------|---------------------------------|------|
| 1099s Saved: [System] -       |      |              |                                 |      |
| ✓ Page 1 of 1 > 1-1 of 1 Rows |      |              | ▼ (0)   Mode: 🛅 ▼               |      |
| ↓ Year                        |      | Box 1: Rents | Box 7: Nonemployee Compensation |      |
|                               | 2018 | -            | \$1,000.                        | .00  |
| Page Total                    |      |              | \$1,000                         | 0.00 |
| A                             |      |              |                                 |      |

# Previewing and printing an individual 1099

Click the **Preview 1099** icon on the My 1099s screen to preview and print an individual form 1099. The following image highlights key areas in the preview screen.

A Form Year: Indicates the year the form was issued for.

B Form Image: Shows the image of the form. Use the scroll bar if necessary.

- C Close: Click to close the preview window.
- **D Download PDF**: Click to download a printable PDF copy of the form, then print as usual. Note: if you do not have the Download PDF button, contact your system administrator.

| Form 1099 | Employee: Amy Decker (10                                                                                                    | 003)                  | 2018          | - A                               | <b>A</b>                                        |                                    |                                                                                                    |
|-----------|----------------------------------------------------------------------------------------------------|-----------------------|---------------|-----------------------------------|-------------------------------------------------|------------------------------------|----------------------------------------------------------------------------------------------------|
|           |                                                                                                    |                       |               | пс                                | ORRECTED (if ch                                 | ecked)                             |                                                                                                    |
|           | PAYER'S name, street address,<br>or foreign postal code, and telep                                                                                                    |                       | , state or pr |                                   |                                                 | OMB No. 1545-011                   | 5                                                                                                    |
|           | Chris C- Full Suit                                                                                                    |                       | Did-Te        |                                   | \$                                              | 2018                               | Miscellaneous                                                                                                    |
|           | 101 West Washingt                                                                                                    |                       |               | 222011                            | 2 Royalties                                     | 2010                               | Income                                                                                                    |
|           |                                                                                                    |                       |               |                                   | s                                               | Form1099-MISC                      |                                                                                                    |
|           | Indianapolis IN 4                                                                                                    | 6204                  |               |                                   | 3 Other income<br>\$                            | 4 Federal income tax<br>S          | For Recipient                                                                                                    |
|           | PAYER'S federal identification nu                                                                                                    | RECIPIE               | NT'S identifi | cation num                        | -                                               | eds 6Medical and health car        |                                                                                                    |
|           | 12-3456789                                                                                                    | 123-4                 | 4-5681        |                                   |                                                 |                                    |                                                                                                    |
|           |                                                                                                    |                       |               |                                   | \$                                              | \$                                 |                                                                                                    |
|           | RECIPIENT'S name<br>Amy                                                                                                    | Deck                  | er            |                                   | 7 Nonemployee compe                             | dividends or interes               | <ul> <li>in Thispis important tax<br/>information and is<br/>being furnished to<br/>the Internal Revenu</li> </ul> |
|           | Street address (including apt                                                                                                    |                       |               |                                   | \$ 1000.00                                      | s                                  | the Internal Revenu                                                                                                |
|           | 101 West Washingt                                                                                                    | on Stre               | et            |                                   | 9 Payer made direct sa<br>\$5,000 or more of co | eles d0 Crop insurance p           | socedimentice. If you are                                                                                          |
|           | City or town, state or province, o                                                                                                    | country, and          | ZIP or forei  | gn postal o                       | menduate to a human                             |                                    | penalty or other                                                                                                   |
|           |                                                                                                    | Indianapolis IN 46204 |               |                                   |                                                 | 12                                 | sanction may be<br>mposed on you if                                                                                |
|           | Accord on the first instead                                                                                                    | TACTA SIL             |               |                                   | 43 F                                            |                                    | this income is<br>taxable and the IRS                                                                              |
|           | Account number (see instruct                                                                                                    | requirement           |               | 13 Excess golden para<br>payments | attorney                                        | has not been reported.             |                                                                                                    |
|           | 15a Section 409A deferrals                                                                                                    | Arb Carl              | ion 409A ir   |                                   | S                                               | S                                  |                                                                                                    |
|           | 15a Section 409A deterrais                                                                                                    | 150 560               | 1011 40'0A II | come                              | 16 State tax withheld                           | 17 State/Payer's sta               | te no 18 State income                                                                                              |
|           | S<br>Form1099-MISC (kee                                                                                                    | S                     | acorda)       | unany ins. on                     | \$<br>swform1099misc                            | Department of the Treasu           | s<br>sury-Internal Revenue Service                                                                                 |
|           | PAVERS name, street address,<br>or foreign postal code, and telep<br>Chris C- Full Sui<br>101 West Washingto                                                                                                    | phone no.<br>te- Job  | Aid-Le        | ovince, col                       | DRRECTED (if ch<br>1 Rents<br>\$<br>2 Royalties | ecked)<br>OMB No. 1545-011<br>2018 | s<br>Miscellaneous<br>Income                                                                                       |
|           | Tediananalia TX 4                                                                                                    |                       |               |                                   | \$                                              | Form1099-MISC                      |                                                                                                    |
|           | Indianapolis IN 4                                                                                                    | 0204                  |               |                                   | 3 Other income<br>\$                            | 4 Federal income tax<br>\$         | Copy 2                                                                                                    |
|           | PAYER'S federal identification nu                                                                                                    | ul RECIPIEI           | NT'S identifi | ication num                       | 56 Fishing boat process                         | eds 6Medical and health car        |                                                                                                    |
|           | 12-3456789                                                                                                    | 123-4                 | 44-5681       |                                   | e                                               | s                                  | income tax return,<br>when required.                                                                               |
|           | RECIPIENT'S name                                                                                                    | 1                     |               | _                                 | 7 Nonemployee compe                             | insati@rEubstitute payment         | s in lieu of                                                                                                    |
|           | Amy<br>Street address (including ant                                                                                                    | Deck                  | er            |                                   |                                                 | dividends or interes               |                                                                                                    |
|           | I S MARK AND AND IN A SHOT AND A SHOT AND A SHOT A SHOT A |                       |               |                                   |                                                 |                                    |                                                                                                    |
|           |                                                                                                    |                       |               |                                   |                                                 | CI                                 | ose Download Pl                                                                                                    |

# Creating an I-9

This section describes how to create and complete the I-9 form. I-9s are created as a form and then submitted by the employee for verification.

Note: To view the "Creating an I-9" Job Aid, log into Kronos Work Ready and go to My Info>Help>My Learning (Classic)>Employee.

### Create an I-9

- 1. From the menu, click the **My Info** tab.
- Navigate to My HR > Forms > Government Forms > I9s.
- 3. Click Add New.
- 4. Click Create I9.
- Complete fields as necessary on the form. For assistance completing the form, click View Instructions. Click Submit 19.
- 6. Enter your **password** and click **I Agree**.

| Ð | My HR            | ~ |
|---|------------------|---|
|   | HR Actions       |   |
|   | Checklists       |   |
|   | Forms            | ~ |
|   | Government Forms | ~ |
|   | 1095-C           |   |
|   | CA 2810.5        |   |
|   | 19s              |   |
|   | Withholding      |   |

|                                                                                                    |                                                                                                    | 6                                                                                                    |                                                               | 5                 |
|----------------------------------------------------------------------------------------------------|----------------------------------------------------------------------------------------------------|----------------------------------------------------------------------------------------------------|---------------------------------------------------------------|-------------------|
| - Form I9                                                                                                    |                                                                                                    | SUBMIT 19                                                                                                    | DOWNLOAD PDF                                                  | VIEW INSTRUCTIONS |
| mployee: & Max Blackburn (1033) S                                                                                                    | tatus: New                                                                                                    |                                                                                                    |                                                               | 14                |
| Form 19                                                                                                    |                                                                                                    |                                                                                                    |                                                               | 1                 |
| 8                                                                                                    | Employment Eligibility Veri<br>Department of Homeland See<br>U.S. Citizenship and Immigration                                                                                                    | curity                                                                                                    | USCIS<br>Form I-9<br>OMB Nat. 1615-0047<br>Expires 10/31/2022 |                   |
|                                                                                                    | s carefully before completing this form. The inst                                                                                                    | fourtions must be available, aither is                                                                                                    | paper or electronically.                                      |                   |
| during completion of this form. E<br>ANTI-DISCRIMINATION NOTICE:<br>employee may present to establish                                                                 | mployers are liable for errors in the completion<br>It is llegal to discriminate against work-authorized is<br>employment authorization and identity. The refusal<br>are expiration date may also constitute illegal discrim-                                      | of this form.<br>ndividuals. Employers CANNOT specifito hire or continue to employ an individ                                                   | y which document(s) an                                        |                   |
| during completion of this form. E<br>ANTI-DISCRIMINATION NOTICE:<br>employee may present to establish<br>documentation presented has a fut<br>Section 1. Employee Inf | mployers are liable for errors in the completion<br>It is illegal to discriminate against work-authorized is<br>employment authorization and identity. The refusal                                                                                                 | of this form.<br>ndividuals. Employers CANNOT specified to hire or continue to employ an individ-<br>mination.                                  | y which document(s) an<br>lual because the                    |                   |
| during completion of this form. E<br>ANTI-DISCRIMINATION NOTICE:<br>employee may present to establish<br>documentation presented has a fut<br>Section 1. Employee Inf | mployers are liable for errors in the completion<br>it is legal to discriminate against work-authorced is<br>employment authorization and identity. The refusal<br>re expiration and attentiate occentitute litegal discrim<br>ormation and Attestation (Employees | of this form.<br>ndividuals. Employers CANNOT speci<br>to hire or continue to employ an individ<br>imation.<br>s must complete and sign Section | y which document(s) an<br>lual because the                    |                   |

### Viewing an I-9

- 1. From the menu, click the **My Info** tab.
- 2. Navigate to My HR > Forms > Government Forms > I9s.
- 3. Click the **View Form I9** icon.

| ← 19s    |              |         |                    |    |                 |    |                  | ADD N            |
|----------|--------------|---------|--------------------|----|-----------------|----|------------------|------------------|
| ← Page 1 | of1 ⊨ 1-1of1 | Rows Sa | aved: [System] 👻   |    |                 |    |                  | <b>T</b> (0) 🖬 🕶 |
| Status   |              | •       | Work Authorization | •  | Expiration Date | -  | + Created        | •                |
|          |              | · -     |                    | Ψ. | -               | Ψ. | -                | Ŧ                |
|          |              |         |                    |    |                 |    |                  |                  |
| Employ   | ee Completed |         | Citizen            | -  |                 |    | 05/13/2020 10:16 |                  |

| yee: 🖉 Max Blackburn (1033)                                                                                                    | Status: Emplo                                                                            | oyee Comp                                                             | leted                                                                                  |                                                                                                    |                                                               |                  |                               | DOWNLOAD PDF                                                 | VIEW INSTRUCTION |
|----------------------------------------------------------------------------------------------------|------------------------------------------------------------------------------------------|-----------------------------------------------------------------------|----------------------------------------------------------------------------------------|----------------------------------------------------------------------------------------------------|---------------------------------------------------------------|------------------|-------------------------------|--------------------------------------------------------------|------------------|
| orm 19                                                                                                    |                                                                                          |                                                                       |                                                                                        |                                                                                                    |                                                               |                  |                               |                                                              | 1                |
| ۲                                                                                                    |                                                                                          | Departm                                                               | ent of Hom                                                                             | ility Verifica<br>eland Securi<br>migration Ser                                                         | ity                                                           |                  |                               | USCIS<br>Form I-9<br>OMB No. 1615-0047<br>Expires 10/31/2022 |                  |
| ► START HERE: Read instruct<br>during completion of this form<br>ANTI-DISCRIMINATION NOTICE<br>employee may present to establi<br>documentation presented has a<br>Section 1. Employee In<br>than the first day of employee | Employers an<br>E: It is illegal to<br>sh employment<br>future expiration<br>information | e liable for<br>discriminate<br>authorizatio<br>date may a<br>and Att | errors in the c<br>against work-<br>n and identity.<br>Iso constitute i<br>estation (2 | completion of the<br>authorized individent<br>The refusal to his<br>legal discriminat<br>Employees must | is form.<br>duals. Employers (<br>re or continue to e<br>ion. | CANNO<br>mploy a | T specify wi<br>in individual | hich document(s) an<br>because the                           |                  |
| Last Name (Family Name) ①                                                                                                    |                                                                                          | First Name                                                            | (Given Name                                                                            | 0                                                                                                    |                                                               |                  | ast Names Used (if any)       |                                                              |                  |
| Blackburn                                                                                                    |                                                                                          | Max                                                                   |                                                                                        |                                                                                                    | N/A                                                           | na               |                               |                                                              |                  |
| Address (Street Number and Na                                                                                                    | ime) 🛈                                                                                   | A                                                                     | pt. Number 🛈                                                                           | City or Town 🛈                                                                                          |                                                               |                  | State 🕕                       | ZIP Code 🛈                                                   |                  |
| 101 West Washington Stre                                                                                                    | et                                                                                       | n                                                                     | a                                                                                      | Indianapolis                                                                                            |                                                               |                  | IN                            | 46204                                                        |                  |
| Date of Birth (mm/dd/yyyy)<br>11/16/1950                                                                                                    | U.S. Social Sec<br>123-44-5                                                              |                                                                       | Employ<br>N/A                                                                          | ee's E-mail Addr                                                                                        | ess 🛈                                                         |                  | mployee's 122255541           | Telephone Number ① 41                                        |                  |
| I am aware that federal law<br>connection with the compl<br>I attest, under penalty of p                                                                                                    | etion of this                                                                            | form.                                                                 |                                                                                        |                                                                                                    |                                                               | r use o          | f false do                    | cuments in                                                   |                  |
| 1 A citizen of the United Sta                                                                                                    |                                                                                          | and (check                                                            | one or the l                                                                           | onowing box                                                                                             |                                                               |                  |                               |                                                              |                  |
|                                                                                                    |                                                                                          |                                                                       |                                                                                        |                                                                                                    |                                                               |                  |                               |                                                              |                  |

# Clocking In and Out

Your timesheet and the home screen allow you to record the start and stop times of your workday. Your position may require "clock in" and "clock out" at the beginning and end of each day as well as for meals and other breaks to ensure that you are paid accurately for time worked.

*Note:* To view the "Clocking In and Out" Job Aid, log into Kronos Work Ready and go to My Info>Help>My Learning (Classic)>Employee.

### Clocking in and out from your timesheet

- Click Show Menu icon, click the My Info tab, and navigate to My Time > Timesheet > Current Timesheet.
- 2. If you allocate your time to different departments or jobs, you may need to clock into a cost center other than your default cost center. Click **Change Cost Center**.

NOTE: This button may be worded differently

- 3. Choose the applicable cost center/department.
- 4. If you are using your default department to clock in, click **Clock In**. Your punch is saved automatically.
- 5. In the **From** field in your timesheet, confirm the in-punch is recorded.
- 6. To clock out, click **Clock Out**. Your punch is saved automatically.
- 7. A confirmation message appears when you clock in/out or change cost centers.

|    | ≡   |      | GKTCS     | Soluti  | ons     |           |                          |              |                     |             |            |                    | Feedb                     | ack 📈         | ) 🎤 (      |
|----|-----|------|-----------|---------|---------|-----------|--------------------------|--------------|---------------------|-------------|------------|--------------------|---------------------------|---------------|------------|
|    | ←   | Tir  | meshe     | etEd    | dit     |           |                          |              |                     | Save        | Undo Subi  | mit For Approval D | locs Change Re            | iquests Utili | ties Info  |
| 2  | <   | Tir  | ne Sheet: | Septe   | nber 24 | , 2018 -  | October 07, 2018 🔉 🛅     | This is You  | ur Current Timeshee | at.         |            |                    |                           |               |            |
| 4  | 0   | ) ci | OCK IN    | 1       | ) снар  | IGE COS   | T CENTER 🕐 CLOCK         | оит — 6      |                     |             |            |                    |                           |               |            |
|    | Т   | ime  | sheet     | E       | xcepti  | 3a        | Internal Debug View      | Calc. Detail | Calc. Summ          | nary Count  | ers Summ   | nary By Diay       |                           |               |            |
|    |     |      | Date      |         |         |           | Cost Center              |              | in Date             | From        | То         | Raw Tota           | il Calc. Total            | Schedule      | Exceptions |
|    | a   |      | MON 24    |         | G       | ×         | Customer Service Repres  | entati 👻 🔀   | Mon 24 🛩            | 🕗 e 🛛 8.09a | e 1:17p    | <b>1</b> 5:08      | 5:00                      | Barn-Spm      |            |
|    |     |      |           | 0       | G       | ×         | Customer Service Repres  | entati 🖌 🖪   | Mon 24 🐱            | 🕐 e 2:19p   | e 5:05p    | 😨 <b>5</b> 2:46    | 2:45                      |               |            |
|    |     |      |           |         |         |           |                          |              |                     |             |            | Day Total: 7:54    | 7:45                      |               |            |
|    | 0   |      | THE DE    |         | æ       | ×         | Customer Service Beares  | entati 🗸 🔣   | Tue 25 🐱            | €0.0 8.01a  | a 11-37;   | 3-36               | 3-30                      | Barn-5pm      |            |
| 3b | Cha | inç  | ge Co     | st C    | ente    | rs        |                          |              |                     |             | ×          |                    | Succes                    | s (1)         | H ide Al   |
|    | Rov | ws ( | on Page   | 10      | ~       | Rows 1    | -4 🔊                     |              |                     |             | <u>ت</u> م | 7-0                | Punch                     | saved.        |            |
|    |     |      | Cost F    | iuli Na | ne      |           |                          |              |                     |             |            |                    |                           |               |            |
|    |     |      | starts    | with    | ~       |           |                          |              |                     |             |            | Did v              | ou kno                    | N?            |            |
|    | Þ   |      | Location  | 1/Dep   | t 100/0 | Custame   | r Service Representative | <u>~</u>     |                     |             |            | Your org           | ganization i              | may have      |            |
|    | þa  |      | Location  | 1/Dep   | t 100/0 | )nline Ci | ustomer Support          |              |                     |             |            |                    | n you can o<br>that you a |               |            |
|    | 跑   |      | Location  | 2/Dep   | t 100/0 | Custome   | r Service Representative |              |                     |             |            |                    | en recordi                |               |            |
|    | Þ   |      | Location  | 2/Dep   | t 100/0 | nline C   | ustomer Support          |              |                     |             |            |                    |                           |               |            |

#### Clocking in and out from your home screen

- 1. Click **Show Menu icon**, then click the **Home** option (found at the bottom of the menu).
- If you allocate your time to different departments or jobs, you may need to clock into a cost center other than your default cost center. Click Change Cost Center.
   NOTE: This button may be worded differently.
- 3. Choose the applicable cost center/department from the **Cost Centers** drop-down menu, then click **Save**.
- 4. If you are using your default department to clock in, click **Clock In**. Your punch is saved automatically.
- 5. Click **View Timesheet** and confirm in the **From** field the in-punch is recorded.
- 6. To clock out, click **Clock Out**. Your punch is saved automatically.
- 7. Different confirmation messages appear when you clock in/out or change cost centers.

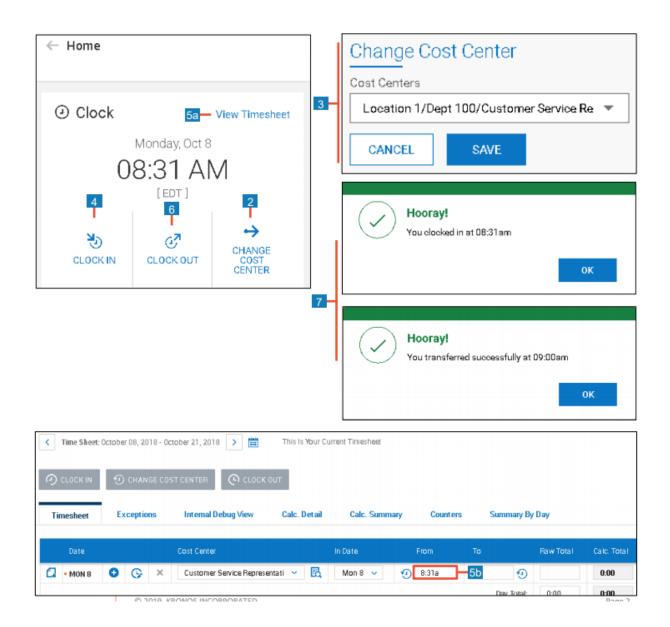

# Responding To Attestation Prompts

You can respond to different prompts to confirm your work times, meals, and breaks, and possibly review any injuries that may have occurred on during a shift. This section provides guidance on working with these prompts.

*Note:* To view the "**Responding To Attestation Prompts**" Job Aid, log into Kronos Work Ready and go to **My Info>Help>My Learning (Classic)>Employee.** 

### Addressing an end of shift prompt

Confirm the prompt has appeared and review the data and options.
 A. Punch Out Time & Date: Indicates the time and date for when you clocked out.

B. **Question:** Displays the question that requires a response. This question may be for lunches and breaks, worked time, or for inquiring on injuries.

C. **Punch Summary Table:** Displays the in and out punch times. You may or may not see this data shown in the prompt.

D. **Comments:** Allows a comment to be written related to the question. You may or may not see this option.

2. Click **Yes** or **No** in any prompt that appears.

**NOTE:** Canceled prompts are still accessible under your **To Do** items.

3. The prompt(s) will disappear from the screen.

|        | End of S                    | hift   |                                         |
|--------|-----------------------------|--------|-----------------------------------------|
| A<br>B | Punch Out A<br>Did you take |        | 12/07/2018<br>I meals and breaks today? |
|        | Punch Summ                  | ary    | 1                                       |
| c      | IN                          | OUT    |                                         |
|        | 08:00 <b>A</b>              | 12:00P |                                         |
|        | 01:00P                      | 04:01P | ]                                       |
|        | Comments:                   |        |                                         |
|        |                             |        |                                         |
| D      | -                           |        |                                         |
|        |                             |        |                                         |
|        | Yes                         | N      | lo Cancel                               |

#### Addressing an end of pay period prompt

- 1. Navigate to **My Time > Timesheet >** Current **Timesheet**.
- 2. Click Submit Timesheet.

**NOTE:** If you do not have the option to submit your timesheet, this button will not appear.

- 3. Click **Yes** or **No** in any prompt that appears. Optionally, click **Cancel**. *NOTE:* Cancelled prompts are still accessible under your **To Do** items.
- 4. The prompt(s) disappear from the screen.

### Prompt as a To Do Item

Prompts also generate a **To Do Item**. These can be used even if the original prompt was cancelled.

- 1. Click the **To Do** icon.
- 2. To add a comment, click **Add Note**.
- 3. Click Yes or No in the item.
- 4. The **To Do** icon clears.

# Responding To Attestation Prompts- InTouch

Instructions: The InTouch allows you to respond to different question prompts that confirm your work times, meals, and breaks, and possibly review any injuries that may have occurred on during a shift. This job aid provides guidance on working with these prompts.

*Note:* To view the "**Responding To Attestation Prompts – InTouch**" Job Aid, log into Kronos Work Ready and go to **My Info>Help>My Learning (Classic)>Employee.** 

### Clocking/Punching Out

Please follow the steps below to begin.

- 1. Access your InTouch terminal.
- Press the Smart Punch option and clock out of your shift.
- 3. Wait for the question prompt to appear.

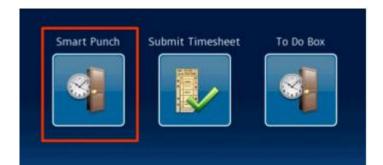

### Addressing an End of Shift Prompt

Make sure the prompt has appeared on the InTouch and review the data and options.

- Press Yes or No in the To Do Actions section. Note: Unanswered prompts are still accessible under your To Do items.
- 2. Press <Leave Blank> or Press a Reason Code.
- 3. To leave a note, press **Edit**, otherwise press **Accept**.
- 4. Press **Submit** to answer the question or click **Back** to make changes.
- 5. The prompt(s) will clear from the **InTouch** screen.

| Read Smart Punch - Tom Brac | h                                    |          |    |
|-----------------------------|--------------------------------------|----------|----|
| 9                           | To Do Actions                        |          |    |
|                             | QUESTION                             |          |    |
| To Do Actions               | Did you take your meal breaks today? | <u>+</u> |    |
|                             | 1                                    |          |    |
| Add Reason                  | Yes                                  | +        | -1 |
|                             | 2                                    |          |    |
| Add Note                    | No                                   |          |    |
|                             |                                      | -        |    |
| Done                        |                                      |          |    |
| -                           |                                      |          |    |
| Smart Punch - Tom Brad      | y                                    |          |    |
| 4                           | Add Reason                           |          |    |
| To Do Actions               |                                      |          |    |
| 1                           | <leave blank=""></leave>             | <u>+</u> |    |
|                             | 1562753                              |          |    |
| Add Reason                  | Reason 1                             | -        | -2 |
|                             | 1562754                              |          |    |
| Add Note                    | Reason 2'                            |          |    |
|                             | 1562755                              | 4        |    |
| Done                        | Reason 3                             | ( ± )    |    |
|                             |                                      |          |    |
| Smart Punch - Tom Brad      |                                      |          |    |
| <b>4</b>                    | Add Note                             |          | I  |
| To Do Actions               | Edit                                 | =        |    |
| 1                           | 8                                    | - 1      |    |
| Add Reason                  | Accept                               | +        |    |
| 1562754                     |                                      |          | -3 |
| Add Note                    |                                      | +        |    |
| Abu Note                    |                                      |          |    |
| Done                        |                                      | *        |    |
| Done                        |                                      |          |    |
| Dana                        |                                      |          |    |
| Done                        |                                      |          |    |
|                             | 1 Yes                                | _ =      |    |
| Add Reason                  | 1562754 Reason 2                     |          |    |
| Add Note                    | null                                 | +        |    |
|                             |                                      |          |    |
|                             |                                      |          |    |
|                             |                                      | +        | 4  |
|                             |                                      | -        |    |
|                             |                                      | i i i    |    |
|                             |                                      |          |    |
|                             |                                      |          |    |
| Bac                         | k Submit                             |          |    |
|                             |                                      |          | -  |

#### Did you know?

*Prompts may expire after a certain number of hours. It is recommended to respond to these prompts right after your shift ends or after you submit your timesheet for approval.* 

You may receive one or more email messages reminding you to respond to prompts.

Comments may be required depending on your responses to a prompt.

#### Submitting Timesheet

Please follow the steps below to begin.

- 1. Access your InTouch terminal.
- 2. Press the Submit Timesheet option and submit your timesheet.

3. Wait for the question prompt to appear.

### Addressing an End of Pay Period Prompt

Make sure the prompt has appeared on the **InTouch** and review the data and options.

1. Press **Yes** or **No** in the **To Do Actions** section.

*Note:* Unanswered prompts are still accessible under the **To Do Box**.

- 2. Press **<Leave Blank>** or Press a **Reason Code**.
- 3. To leave a note, press Edit, otherwise press Accept.
- 4. Press **Submit** to answer the question or click **Back** to make changes.
- 5. The prompt(s) will clear from the **InTouch** screen.

### Viewing To Do Items

When prompts do not receive an answer, they are still accessible under the To Do Box.

- 1. Access your InTouch terminal.
- 2. Press the **To Do Box** option and click on the **To Do** item listed.
- 3. Wait for the question prompt to appear.

| Smart Punch - Tom B                                                                      | To Do Actions                                                                                  |   |    |
|------------------------------------------------------------------------------------------|------------------------------------------------------------------------------------------------|---|----|
| To Do Actions                                                                            | QUESTION<br>Did you work the full scheduled times<br>for every day you worked this pay period? |   |    |
| Add Reason                                                                               | 1<br>Yes                                                                                       | * | -1 |
| Add Note                                                                                 | 2<br>No                                                                                        | + |    |
| Done                                                                                     | ]                                                                                              |   |    |
| Submit Timesheet - To                                                                    | m Brady<br>Add Reason                                                                          |   |    |
| To Do Actions                                                                            | <leave blank=""></leave>                                                                       | Ē |    |
| Add Reason                                                                               | 1562753<br>Reason 1                                                                            |   | -2 |
| Add Note                                                                                 | 1562754<br>Reason 2'<br>1562755                                                                |   |    |
| Done                                                                                     | Reason 3                                                                                       |   |    |
| Submit Timesheet - To<br>To Do Actions<br>1<br>Add Reeson<br>1562754<br>Add Note<br>Done | Add Note Add Note Edit Accept                                                                  |   | -3 |
| Done<br>To Do Actions                                                                    | 1 Yes                                                                                          |   |    |
| Add Reason                                                                               | 1562754 Reason 2`                                                                              | Ŧ | L  |
| Add Note                                                                                 | null                                                                                           |   |    |
|                                                                                          |                                                                                                | * | -4 |
| в                                                                                        | ack Submit                                                                                     |   |    |

| Smart Punch         | Submit Timesheet                      | To Do Box                                                                                                    |
|---------------------|---------------------------------------|----------------------------------------------------------------------------------------------------|
| To Do Box - Tom Bra | dy<br>To Do Summary                   |                                                                                                    |
|                     | 100727057<br>11/22/2016, End of Shift | The second second secon |
|                     | 100727233                             |                                                                                                    |
|                     | 11/22/2016, End of Shift              |                                                                                                    |

#### Prompt as a To Do Item

Make sure the prompt has appeared on the InTouch and review the data and options.

- Press Yes or No in the To Do Actions section.
   Note: Unanswered prompts are still accessible under your To Do items.
- 2. Press <Leave Blank> or Press a Reason Code.
- 3. To leave a note, press Edit, otherwise press Accept.
- 4. Press **Submit** to answer the question or click **Back** to make changes.
- 5. The prompt(s) will clear from the **InTouch** screen.

# Viewing My Timesheet

Viewing My Timesheet section covers how to view your timesheet and some of the features and functions available when viewing your timesheet.

*Note:* To view the "Viewing My Timesheet" Job Aid, log into Kronos Work Ready and go to My Info>Help>My Learning (Classic)>Employee.

#### Accessing Your Timesheet

Your current timesheet may be set as your home page when you log in to the application. If it is not your default home page, you can access it by clicking the **Show Menu** icon , selecting the **My Info** tab, and navigating to **My Time > Timesheet >** Current **Timesheet**.

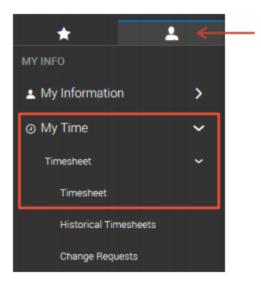

## Interacting with Your Timesheet

You can interact with your timesheet using various features and functions shown within your timesheet view. These may include options to punch in and out, edit time entry information, save your changes, and submit your timesheet. Features and functions vary based on the type of timesheet view you have been assigned and the level of permission you are granted by your organization to make changes to your time. If you have specific questions about your permissions, please contact your manager or your timekeeping administrator.

#### Mobile View

| A | <b>Links Panel:</b> Click a hyperlink to change<br>the content within the screen to show the<br>timesheet or various reports of the<br>timesheet information. | E | <b>Date Bar:</b> Click anywhere on the date bar to expand or collapse the detailed information for the date on the timesheet.                                               |
|---|----------------------------------------------------------------------------------------------------|---|----------------------------------------------------------------------------------------------------|
| в | <b>Date Navigation:</b> Click these icons to view a different timesheet by changing the dates shown.                                                          | F | <b>Time Entry Fields:</b> Enter or change<br>information in available fields for a specific<br>time entry. Greyed out fields can only be<br>changed using a Change Request. |
| С | <b>Save:</b> Click to save any changes you made.                                                                                                    | G | <b>Note:</b> Click to view and add notes to your timesheet.                                                                                                    |
| D | <b>Submit:</b> Click to submit your timesheet for approval.                                                                                                   | Η | Change Request: Click to submit a time entry change request.                                                                                                    |

|                | B                   | C D                              |
|----------------|---------------------|----------------------------------|
| ← Timesheet    |                     |                                  |
| Time Entry     | 💼 🖌 Nov 19 - Dec 2  | C 0 D SAVE SUBMIT CHANGE REQUEST |
| Calo Detail    | Raw Total 56.00 hrs |                                  |
| Calo Summary   | EXPAND ALL          |                                  |
| Counters       |                     |                                  |
| Summary By Day | MON Nov 19          | 8.00 hrs                         |
|                | TUE Nov 20          | 8.00 hrs                         |
|                | WED Nov 21          | 8.00 hrs                         |
|                | Total               |                                  |
|                | 8.00                |                                  |
|                | Time Off            | Cost Center                      |
|                |                     | ▼ Broad Ripple/Bakary/E ▼        |
|                | + ADD TIME ENTRY    |                                  |
|                | THU Nov 22 12       | 8.00 hrs                         |

#### Desktop View

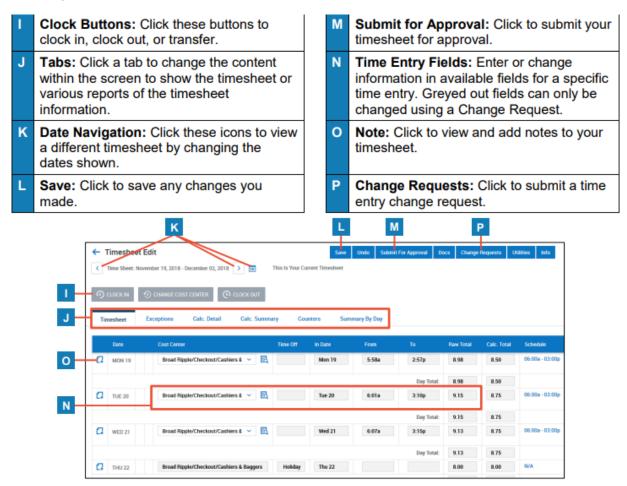

## Viewing My Accrual Balances

This section covers how to view your current time off accrual balances.

*Note:* To view the "Viewing My Accrual Balances" Job Aid, log into Kronos Work Ready and go to My Info>Help>My Learning (Classic)>Employee.

#### Viewing my Time Off Balances page

- 1. Click Show Menu.
- 2. Click the **My Information** tab and select **My Time > Time Off > Balances**.

| SICK                      |              | VACATION                  |             |
|---------------------------|--------------|---------------------------|-------------|
| AVAILABLE:                |              | AVAILABLE:                |             |
| 25.10                     | HOURS        | 104.50                    | HOURS       |
| Jan 1, 2018 - Jan 1, 2019 |              | Jan 1, 2018 - Jan 1, 2019 |             |
| Accrued To                | Oct 30, 2018 | Accrued To                | Jan 1, 2019 |
| Current Accrued           | 33.10 hrs    | Current Accrued           | 120.00 hrs  |
| Current Balance           | 25.10 hrs    | Current Balance           | 104.50 hrs  |
| Taken                     | 8.00 hrs     | Taken                     | 7.50 hrs    |
|                           |              | Scheduled                 | 8.00 hrs    |
|                           |              | Pending Approval          | 8.00 hrs    |
| REQUEST                   |              | REQUEST                   |             |

#### Accrual Balance Information Definitions

A Accrued To: The last date that you accrued time.

- B **Current Accrued**: The total amount of time that you have accrued during the current accrual year.
- C Current Balance: The amount of time you currently have available to use.
- **D Taken**: The total amount of time you have used in the current accrual year.
- **E Scheduled**: The total amount of time in future requests that have been approved.
- F Pending Approval: The total amount of time in requests that have not yet been approved.
- G Request: Click this link to submit a new time off request.

# Viewing My Historical Timesheets

This section steps you through accessing a previously submitted timesheet.

*Note:* To view the "Viewing My Historical Timesheets" Job Aid, log into Kronos Work Ready and go to My Info>Help>My Learning (Classic)>Employee.

#### Access My Historical Timesheets

- 1. Navigate to **My Info > My Timesheet > My Historical Timesheets**.
- 2. Select the appropriate date range.
- 3. Click View/Edit icon.

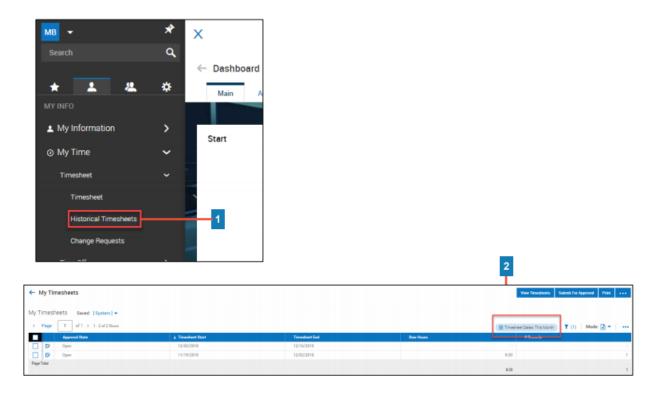

| My Timesheets Saved: [System] - |
|---------------------------------|
| ✓ Page 1 of 1 ≥ 1-2 of 2 Rows   |
| Approval State                  |
| Open Open                       |
| Dpen Open                       |
| Page Total                      |

# Requesting Time Off

Requesting Time Off shows how to request and monitor time off using the Time Off Request calendar in Workforce Ready.

*Note:* To view the "**Requesting Time Off**" Job Aid, log into Kronos Work Ready and go to **My Info>Help>My Learning (Classic)>Employee.** 

### Navigation and Start Request

.

- 1. Navigate to **My Info > My Time > Time Off > Request**.
- 2. Click the Time Off Type drop-down and select desired Time Off Type (vacation, sick, etc.).
- 3. Select the date being requested by clicking that date on the calendar. If multiple days, click the first day of the date range and then the last day of the date range to select all days within the range.

#### 4. Click Start Request.

| AD 👻                    | *      | x               |         |     | MY TIM | E   |     |               | P | • |
|-------------------------|--------|-----------------|---------|-----|--------|-----|-----|---------------|---|---|
|                         | ٩      |                 |         |     |        |     |     |               |   |   |
| . –                     |        | ← Time Off      | Request |     |        |     |     |               |   |   |
| 1Y INFO                 | *      | Time Off Type * |         |     |        | _   |     |               |   |   |
|                         |        | Vacation        |         |     |        | 2   |     |               |   |   |
| My Information  My Time | ><br>~ | SEP 2019        | • TODAY |     |        |     | 4   | START REQUEST |   |   |
| Timesheet               | >      | MON             | TUE     | WED | THU    | FRI | SAT | SUN           |   |   |
|                         | ~      | 26              | 27      | 28  | 29     | 30  | 31  | 1             |   | 1 |
| Request                 |        | 1               |         |     |        |     |     |               |   |   |
| History                 | •      |                 |         |     |        |     |     |               |   |   |
| Calendar                |        | 2               | (1) 3   | 4   | 5      | 6   | 7   | 8             |   |   |
| My Schedule             | >      |                 |         |     |        |     |     |               |   |   |
| a My HR                 | >      | 9               | 10      | 11  | 12     | 13  | 14  | 15            |   |   |
| My Learning             | >      |                 |         |     | 3      |     |     |               |   |   |
| 🛚 My Pay                | >      | 16              | 17      | 18  | 19     | 20  | 21  | 22            |   |   |
| My Company              | >      |                 |         |     |        |     | 2.  |               |   |   |
| My Reports              | > .    |                 |         |     |        |     |     |               |   |   |
|                         | · ·    | 23              | 24      | 25  | 26     | 27  | 28  | 29            |   |   |

#### Request Details and Submit

The **Time Off** type is auto populated from your selection in step 2.

- 5. Click the **Request Type** drop-down and select from the following:
  - Full Day: requesting all scheduled time for that day.
  - Multiple Days: prompts you to enter number of hours requested for each day.
  - Partial Day (Bulk): prompts you to enter a total number of hours requested for the day.
  - Partial Day (Start/Stop): prompts you to enter start and end time of requested time off.
- 6. Confirm date being requested. This auto populates from selection on calendar.
- 7. Enter duration, time frame, or total hours (visible fields dependent on selected **Request Type**).
- 8. Enter a comment or reason for request (optional).
- 9. Click Submit Request.
- 10. The request now displays on the calendar in either pending status (striped line) or approved status (solid fill).

| Time Off *         |                             |   | Request Type *               |              |
|--------------------|-----------------------------|---|------------------------------|--------------|
| Vacation           |                             | Ŧ | Partial Day (Bulk)           |              |
| Date *             |                             |   |                              |              |
| 09/19/2019         |                             |   | 6                            |              |
| Duration *         |                             |   | Total Hours *                | ٦            |
| Total Hours        |                             | Ψ | 4.00                         | 0            |
| Comment            |                             |   |                              |              |
|                    |                             |   |                              |              |
|                    |                             |   | CANCEL                       | 3MIT REQUEST |
|                    |                             |   | CANCEL SUE                   | BMIT REQUEST |
| 18                 |                             |   |                              | 3MIT REQUEST |
|                    | rs)                         |   | 10                           |              |
|                    | Hrs)                        |   | 10                           |              |
| 18<br>Sick (8.00 H | <sup>irs)</sup><br>Approved |   | 10<br>19<br>Vacation (4.00 h |              |

Cool Tip: The calendar displays additional information to guide your time off request.

| Name     | Description                                                                                                    |  |  |  |  |  |  |  |  |
|----------|----------------------------------------------------------------------------------------------------|--|--|--|--|--|--|--|--|
| Ellipsis | Click the ellipsis *** to navigate for quick access to items such as your time off history and balance.                                                                                                    |  |  |  |  |  |  |  |  |
| Holiday  | Holidays are marked with a holiday icon ២ which can be hovered over to reveal more information.                                                                                                    |  |  |  |  |  |  |  |  |
| Schedule | Click within any calendar day or range to display your schedule for those dates at the bottom of the page beneath the calendar as shown here:                                                                                                    |  |  |  |  |  |  |  |  |
| Schedule | Op/19/2019         Schedule         Schedule |  |  |  |  |  |  |  |  |

# Using Mobile to Submit Timesheet Change Requests

The mobile application allows you to submit timesheet change requests for situations where a punch may be missing or it was incorrectly recorded, modifying the cost center tied to a time entry, and other additional request types.

*Note:* To view "Using Mobile to Submit Timesheet Change Requests" Job Aid, log into Kronos Work Ready and go to My Info>Help>My Learning (Classic)>Employee.

### Requesting a modified IN or OUT punch

- 1. Select the **Show Menu** icon.
- 2. Navigate to My Time > Timesheet > Timesheet.
- 3. Press Change Request.
- 4. Press the **Change Type** drop-down list and choose **Modify Punch** In or **Modify Punch Out**.
- 5. Press the arrow next to the punch times for the day.
- 6. Type in the new punch time.
- 7. Type a Comment (optional).
- 8. Press Submit Changes.

| Saashr.com     IE     09:01 am - 12:03 pm (3.03 hrs)        09:01 am - 12:03 pm (3.03 hrs)     01:02 pm - 05:03 pm (4.02 hrs)     01:02 pm - 05:03 pm (4.02 hrs)     Change Request     Change Type *     Change Request     Change Type *     Modify Punch In   Add Punch In   Add Punch In   Add Punch In   Add Punch In   Add Punch In   Add Punch In   Add Punch In   Add Punch In   Add Punch In   Add Punch In   Add Punch In   Add Punch In   Add Punch In   Add Punch Out   To*   05:00   pm (0)   Total   3:58   Comment   The correct end punch was 5:00pm.                                                                                                    | AM 8                | 35% 🔳 | THU Mar 29                | 7.05 hrs              |
|----------------------------------------------------------------------------------------------------|---------------------|-------|---------------------------|-----------------------|
| Change Request<br>Change Type*<br>Add Punch In<br>Add Punch In<br>Add Punch In<br>Add Punch In<br>Add Time Entry<br>Modify Punch In<br>Add Time Entry<br>Modify Punch In<br>Modify Punch In<br>Modify Punch In<br>Mod  | ashr.com            | C     | THO Mar 29                | 7.05 his              |
| <ul> <li>I SOVE SEARCH FOR CONST</li> <li>I SOVE SEARCH FOR CONST</li> <l< td=""><td></td><td></td><td>09:01 am - 12:03 pm (3.03</td><td>hrs)</td></l<></ul>                                                                                                    |                     |       | 09:01 am - 12:03 pm (3.03 | hrs)                  |
| Change Request<br>Change Type *<br>Change Type *<br>Add Punch In<br>Add Punch Out<br>Add Punch Out<br>Add Punch Out<br>Add Punch Out<br>Add Punch Out<br>Add Punch Out<br>Add Punch Out<br>Add Punch Out<br>Add Punch Out<br>Add Punch Out<br>Add Punch Out<br>Add Time Entry<br>Modify Punch Out<br>Add Time Entry<br>Modify Punch Out<br>Add Time Entry<br>Add Time Entry<br>Add Time Entry<br>Add T |                     |       | 01:02 pm - 05:03 pm (4.02 | hrs)                  |
| Change Request       Thu, Mar 29       EACK TO L         Change Type *       01:02       pm 0         Add Punch In       05:00       pm 0         Add Time Entry       Total       3.58         Modify Punch Out       4       Comment         The correct end punch was 5:00pm.       The correct end punch was 5:00pm.                                                                                                    | O D SAVE SUBMIT CHA |       | EPI Mar 20                | 6 00 bro              |
| Change Request       Thu, Mar 29       ← BACK TO L         Change Type *       01:02       pm (*)         Add Punch In       05:00       pm (*)         Add Time Entry       Modify Punch Out       4         Modify Punch In       4       3.58         Comment       Comment         The correct end punch was 5:00pm.                                                                                                    |                     |       | Change Type *             |                       |
| Change Request Change Type* Change Type* Cha                                                                                                    |                     |       | Modify Punch Out          | <b>*</b>              |
| Change Type *<br>Add Punch In<br>Add Punch In<br>Add Punch Out<br>Add Time Entry<br>Modify Punch In<br>Modify Punch Out<br>4<br>7<br>To *<br>6<br>05:00<br>pm (<br>To *<br>05:00<br>pm (<br>To *<br>Comment<br>The correct end punch was 5:00pm.                                                                                                    | Ohanna Danmart      |       | Thu, Mar 29               | - BACK TO LIST        |
| Change Type*       To *         Add Punch In       05:00         Add Time Entry       Total         Modify Punch In       3.58         Modify Punch Out       4         7       The correct end punch was 5:00pm.                                                                                                    | Change Request      |       | From                      |                       |
| Add Punch In         Add Punch Out         Add Time Entry         Modify Cost Center         Modify Punch In         Modify Punch Out         4         7         The correct end punch was 5:00pm.                                                                                                    | Change Type *       |       | 01:02                     | pm 🥑                  |
| Add Punch In<br>Add Punch Out<br>Add Time Entry<br>Modify Cost Center<br>Modify Punch In<br>Modify Punch Out<br>4<br>7<br>The correct end punch was 5:00pm.                                                                                                    |                     | -     | То *                      |                       |
| Add Punch Out<br>Add Time Entry<br>Modify Cost Center<br>Modify Punch Out<br>4<br>Comment<br>The correct end punch was 5:00pm.                                                                                                    | Add Bunch In        |       | 6 05:00                   | pm ④                  |
| Modify Center     3.58       Modify Punch In     4       Modify Punch Out     4       The correct end punch was 5:00pm.                                                                                                    | Add Punch Out       |       | Total                     |                       |
| Modify Punch Out  4 Comment The correct end punch was 5:00pm.                                                                                                    | Modify Cost Center  |       |                           |                       |
| The correct end punch was 5:00pm.                                                                                                    |                     | 4     | 5.55                      |                       |
|                                                                                                    |                     |       |                           |                       |
|                                                                                                    |                     |       | The correct end punch v   | was 5:00pm.           |
|                                                                                                    |                     |       | PL                        | Clea                  |
|                                                                                                    |                     |       |                           |                       |
| CANCEL SUBMIT CHANGES - 8                                                                                                    |                     |       | CANCE                     | EL SUBMIT CHANGES - 8 |

# Canceling Time Off Requests

You can cancel time-off requests that have already been approved by your manager or are still unapproved.

*Note:* To view the "Canceling Time Off Requests" Job Aid, log into Kronos Work Ready and go to My Info>Help>My Learning (Classic)>Employee.

#### Canceling an unapproved request

- 1. Click Show Menu, click the My Info tab, then navigate to My Time > Time Off > History.
- 2. Locate the unapproved time off request you want to cancel. Use the **Period** drop-down menu if needed.
- 3. Click the Cancel icon.
- 4. Click **OK** to confirm the deletion.
- 5. Click **OK**.

| ime Off History |              |
|-----------------|--------------|
| riod            |              |
| Next year       |              |
| VACATION        |              |
| Date            | Oct 31, 2018 |
| Amount          | 8.00 hours   |
| Submitted On    | Oct 7, 2018  |
| Status          | New          |
|                 | 1 🖬 💼 🛶      |
|                 |              |

| Delete    | time off requ     | iest?               |    |   |
|-----------|-------------------|---------------------|----|---|
| You are a | bout to delete th | is time off request |    |   |
|           |                   |                     |    | _ |
|           |                   | CANCEL              | ок |   |

|            | Hooray!                      |    |    |
|------------|------------------------------|----|----|
| $\bigcirc$ | Request deleted successfully |    |    |
|            |                              | ок | -5 |

### Canceling an approved time off request

- Click Show Menu, then click the My Info tab and navigate to My Time > Timesheet > Timesheet.
- 2. Locate the pay period containing the time off you want to cancel.
- 3. Click Change Requests.
- 4. From the Change Type drop-down menu, choose Cancel Time Off.
- 5. Click the check box beside the approved time off.
- 6. Click Submit Changes.
- 7. Provide a reason comment, if needed, and click **Request**.
- 8. A confirmation message appears on the timesheet screen. Once the timesheet change request is approved, the time off will disappear from the time entry on the timesheet.

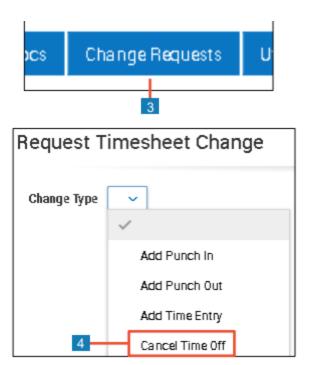

| equest Timesheet (                        | Change    |      |               |                   |
|-------------------------------------------|-----------|------|---------------|-------------------|
| Change Type Cancel Time Of                | · •       |      |               |                   |
| DATE                                      | TIME OFF  | FROM | то            | HOURS             |
| 10/31/2018                                | Vacation  |      |               | 8.00              |
| 5                                         |           |      |               |                   |
| _                                         |           |      | Close         | Submit Changes    |
| quest Change Comment                      |           |      |               | 6                 |
| se enter reason for requesting a timeshee | i change. | 0    | Info (1)      | lide All          |
| No longer needed.                         |           | 0    | Timesheet cha | ngerequest saved. |
|                                           |           | `    |               |                   |

# Employee Open Enrollment Steps

Employee Open Enrollment Steps covers how to navigate through Open Enrollment. These options are only available during Sun Health Open Enrollment timeframe.

*Note:* To view the "Employee Open Enrollment Steps" Job Aid, log into Kronos Work Ready and go to My Info>Help>My Learning (Classic)>Employee.

### Benefit Plans

| Search           | ٩ | ← Benefit Plans                        |                                                                            |                     |                                       |
|------------------|---|----------------------------------------|----------------------------------------------------------------------------|---------------------|---------------------------------------|
| * 🚣 🤽            | * | These are your curre                   | nt benefits.                                                               |                     |                                       |
| MY INFO          |   | Current                                | -                                                                          | All Benefits Groups | •                                     |
| 💄 My Information | > |                                        |                                                                            |                     |                                       |
| ⊘ My Time        | > | Total plans:2                          |                                                                            |                     |                                       |
| My Benefits      | ~ | Medical                                |                                                                            |                     |                                       |
| Enrollment       |   | Example MedicalEmp                     |                                                                            |                     |                                       |
| Benefit Plans    |   | Coverage Effective From<br>Dec 5, 2018 | To review your current<br>coverage(s) before                               |                     | Coverage Effective To<br>Dec 31, 9999 |
| €a My HR         | > | Employee Contribution<br>\$36.92       | beginning Open<br>Enrollment, navigate to <b>M</b><br>Info > My Benefits > | Му                  | Taxable Income                        |
| 🖻 My Career      | > | Employee Frequency                     | Benefit Plans.                                                             |                     | Coverage Amount                       |
| 🕫 My Pay         | > | Every Scheduled Pay                    |                                                                            |                     | -<br>Company Frequency                |

### Accessing Open Enrollment

During Sun Health's designated Open Enrollment timeframe, complete the following steps to access the enrollment screens:

- 1. Navigate to **My Info > My Benefits > Enrollment**.
- 2. Click Start within the Open Enrollment Widget.

| Open Enrollment                                                                                                    |  |
|----------------------------------------------------------------------------------------------------|--|
| Open enrollment is from Jun 15, 2020 to Jun 26, 2020. You have 0 days left to initiate your enrollment. Please complete your enrollment today |  |
| Start                                                                                                    |  |

#### Important Information:

Once in **Open Enrollment**, there is a tab for **All Currently Enrolled Benefits**. If you were enrolled in any coverages for the current **Plan Year**, you have the option to **Select All Current Plans** for the new **Enrollment Period**.

### Enrolling in Coverage

To elect your benefit plans on each tab:

- 1. Review the **Instructions** tab.
- 2. Click Continue.
- 3. Review the All-Current Benefits Enrollments tab.
- 4. Click Save & Continue.
- 5. Click the plan to enroll in. (Waive if not needed).
- 6. Click the coverage level of the plan you want to enroll in.
- 7. Complete the contact information (if applicable; see **Selecting Contacts** below).
- 8. Click Save and Select.
- 9. Click **Continue** to move to the next tab.
- 10. Repeat steps **5-9** for each tab.

| Medical                                                           | Compare Plans |
|-------------------------------------------------------------------|---------------|
| Waive all Medical                                                 |               |
| Medical <u>5</u>                                                  |               |
| You must select coverage level before selecting the benefit plan. |               |

| Fill in Required Info for Selected Plan | ×                      |
|-----------------------------------------|------------------------|
| Coverage Level                          | 6                      |
| Coverage *                              | •                      |
|                                         |                        |
|                                         | CANCEL SAVE AND SELECT |

### Selecting Contacts

Follow these steps to select contacts for plans. This includes contacts such as spouse, children, or beneficiaries.

- 1. Click the **+Add** drop down for the appropriate contact.
- 2. If a contact needs to be added, click Add New. Add appropriate information and Continue.
- 3. If a contact exists but needs added to the plan, click **Add from Existing Contacts**, and select the individual.
- 4. Click Save and Select.

| Spouse                     |              | 1          | +Add *  |
|----------------------------|--------------|------------|---------|
| † Name                     | Relationship | Birth Date | Actions |
| No Deta to Display         |              |            |         |
| Children                   |              |            |         |
| () Require 1-20 Child/ren  |              |            |         |
| Page     1 of 1      ORows |              |            | + Add 🔻 |

#### Submitting Open Enrollment

On the final tab of enrollment is Confirm and Submit. After verifying your selections:

- 1. Click Submit.
- 2. In the Enrollment Acknowledgement popup, enter your login password.
- 3. Click Accept.
- 4. Click **OK**.

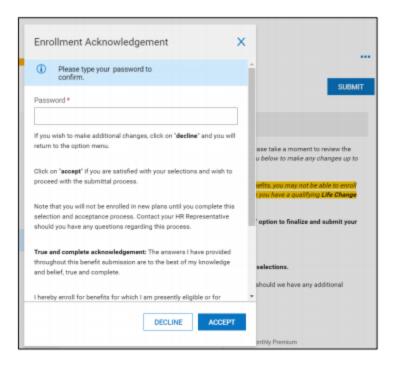

| Open Enrollment                                                                                                    |    |
|----------------------------------------------------------------------------------------------------|----|
| Open enrollment is from Jun 15, 202<br>26, 2020. You have 0 days left for op<br>enrollment. Please complete your en<br>today<br>Submitted, Pending Approval<br>Submitted on Jun 26, 2020 | en |
| View                                                                                                    |    |

# Reviewing and Selecting My Benefits

The Enrollment and Benefit Plans pages of Employee Self Service provide you with an automated way to manage your benefits.

*Note:* To view "**Reviewing and Selecting My Benefits**" Job Aid, log into Kronos Work Ready and go to **My Info>Help>My Learning (Classic)>Employee.** 

### Accessing Benefit Selections

1. In the Global Navigation Menu, click the My Info tab.

2. Click My Benefits > Benefit Plans.

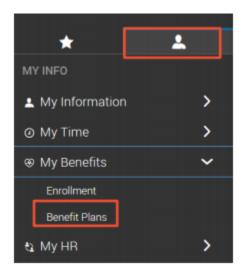

**NOTE:** My Benefits is available in Employee Self Service.

#### **Reviewing Benefit Selections**

You view your benefits within the **Benefit Plans** screen. The following image shows key sections of this area.

| Employee Only                         |
|---------------------------------------|
| Coverage Effective To<br>Dec 31, 9999 |
| Taxable Income                        |
| Coverage Amount                       |
|                                       |

- A Benefit Plan Timeframe: View plans for Current, Past, Future, All, or Waived options.
- B Benefit Groups: View all or specific plans.
- C Benefit Plan Details: Displays details of benefit plan selected.

### Updating Benefits due to a Life Change Event

Benefits are selected during open enrollment. Updates to benefits may be needed due to a qualifying life change event, such as marriage, birth of a child, etc. A life change event is submitted to request an update to benefits.

### Selecting a Life Change Event

- 1. In the **Global Navigation** menu, click the **My Info** tab.
- 2. Click **My Benefits** > **Enrollment**.
- 3. Click Start under Life Change Event.
- 4. Click the View Calendar icon and select the day of the event.
- 5. From the Life Change Event Type dropdown menu, select the appropriate event.
- 6. Click Save.

|   | Life Change Event                                                            | x    |
|---|------------------------------------------------------------------------------|------|
| 4 | Select Date of Event *<br>mm/dd/yyyy<br>Select a type of Life Change Event * |      |
| 5 | CANCEL                                                                       | SAVE |

#### Selecting Benefits

- 1. Read the instructions, then click **Continue**.
- 2. In supporting information, complete applicable fields, then click Save & Continue.
- 3. On each benefit screen, select your choices.
- 4. On the Confirm and Submit screen, review your elections.
- 5. Click Submit.
- 6. When prompted, enter your **password**, and click **Accept**.

**NOTE:** For some life change event selections, you may need to select a spouse or dependent. Select the **+Add** drop down and click **Add New** or **Add From Existing Contacts**.

## Benefit Resource Guides

- Employee Benefits Guide 2021-2022
- Kronos Benefit Enrollment Guide (New Hire & Life Event)
- <u>Kronos Benefit Open Enrollment Guide</u>

## Viewing Benefits Statements

The benefits statement outlines employment information related to compensation, statutory benefits, and employer benefits both withheld and paid by the employer.

Note: To view the "Viewing the Benefits Statement" Job Aid, log into Kronos Work Ready and go to My Info>Help>My Learning (Classic)>Employee.

## Accessing the Benefits Statement

- 1. In the Menu, click the **My Info** tab.
- 2. Navigate to **My Pay** > Benefits Statement.

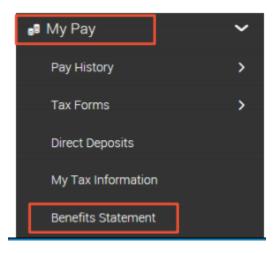

*Note:* Benefits is available in **Employee Self Service**.

### Viewing the Benefits Statement

Your benefits statement includes a summary of your compensation and benefit elections. You can look at both current and past benefit elections in summary form by choosing the year. The following illustration shows key sections of the benefits statement.

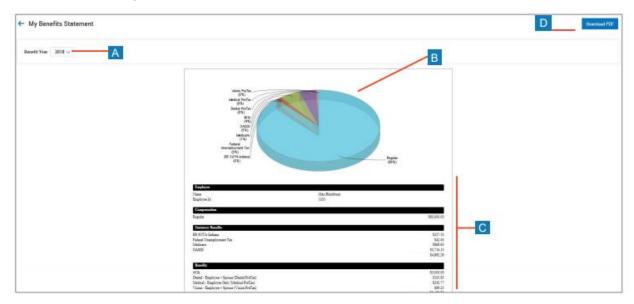

- A Benefit Year: Select a year from the drop-down list to view elections.
- B Pie Chart: Chart representation of how your pay is allocated.
- **C** Summary: Breakdown of how your pay is allocated per deduction.
- D Download Benefits Statement: Click Download PDF to save or print the document.

# Requesting Leave of Absence

The Leave of Absence Request section of My Account provides an automated way to request a leave of absence. This job aid guides you through the steps of navigating the page and submitting a leave of absence request.

*Note:* To view the "**Requesting Leave of Absence**" Job Aid log into Kronos Work Ready and go to **My Info>Help>My Learning (Classic)>Employee.** 

### Navigating the Leave of Absence Request screen

- 1. Navigate to **My Info > My Time > Leave > Request**.
- 2. The Leave of Absence Request screen appears.

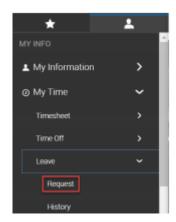

#### Submitting a Leave of Absence Request

- 1. Click the **Reasons** drop-down list arrow to select the applicable reason type from the list.
- 2. Click the **Start Date** calendar or enter the start date.
- 3. Click the End Date calendar or enter the end date.
- 4. For the applicable **Request Type**, select the applicable radio button:

a.) **Continuous:** Leave consists of set hours per day that will span a continuous schedule of days (chosen from the schedule type).

b.) **Intermittent:** Leave consists of a certain number of times within a specific period (days or weeks) for a certain number of hours each time.

c.) **Intermittent (Weeks/Days):** Leave consists of a certain number of weeks with defined hours or time for certain days of the weeks (bulk hours, employee standard workday, scheduled, start/end times) for the days checked off for each week. Optionally, separate settings can be specified for individual days with differently assigned schedule types.

5. In the **Comments** field, enter any additional comments.

#### 6. Click Submit Request.

**Result:** The request record will be viewable in the **History** dashboard in the main workspace.

| Reason *                                  |   | Request type *                                  | Start Date *                    |            |
|-------------------------------------------|---|-------------------------------------------------|---------------------------------|------------|
|                                           | * |                                                 | • mm/dd/yyyy                    | and<br>The |
| End Date *                                |   | Comment                                         |                                 |            |
| mm/dd/yyyy                                |   |                                                 |                                 |            |
| SUBMIT REQUEST                            |   |                                                 |                                 |            |
|                                           |   |                                                 |                                 |            |
|                                           |   |                                                 |                                 |            |
|                                           |   |                                                 |                                 |            |
|                                           |   |                                                 |                                 |            |
| 6                                         | 3 | а                                               | 5                               |            |
| 6                                         | 3 | а                                               | 5                               |            |
|                                           | 3 |                                                 |                                 |            |
| Reason *                                  | 3 | Request type *                                  | Start Date *                    |            |
|                                           | 3 |                                                 |                                 |            |
| Reason *                                  |   | Request type *                                  | Start Date *                    |            |
| Reason *<br>Maternity Leave               |   | Request type *<br>Continuous                    | Start Date★<br>▼ mm/dd/yyyy     |            |
| Reason *<br>Maternity Leave<br>End Date * | ¥ | Request type *<br>Continuous<br>Schedule Type * | Start Date * mm/dd/yyyy Hours * |            |

# Viewing My Pay Statements

Within your My Info menu, you can view your personal employee information. This job aid describes how to access your pay statement information.

*Note:* To view "Viewing My Pay Statements" Job Aid, log into Kronos Work Ready and go to My Info>Help>My Learning (Classic)>Employee.

#### Accessing your pay statements

Use the Pay Statements screen to view both recent and historical pay statements.

- 1. Click **Show Menu**, then click the **My Info** icon.
- 2. Navigate to **My Pay > Pay History > Pay Statements**.
- 3. On the **Pay Statements** screen, click either the **Recent or Historical** button. If viewing Historical, enter a date range in the **From and To** fields.

The following image highlights key areas of the **Pay Statements** screen.

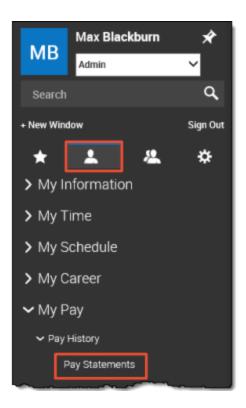

Button and Links to view or download Historical Pay Statements

| Α | Buttons for viewing recent or historical |
|---|------------------------------------------|
|   | pay statement summaries.                 |

B Links to download pay statements.

| RECENT HIST      | ORICAL       | RECENT           | From * 09/26/20 | To*              | <b></b>      |
|------------------|--------------|------------------|-----------------|------------------|--------------|
| Jul 06, 2018     | A            | Jun 22, 2018     |                 | Jun 08, 2018     |              |
| Net Payment      |              | Net Payment      |                 | Net Payment      |              |
| s 1,754          | 4.68         | \$ 1,754         | 4.69            | \$ 1,754         | 4.69         |
| Туре             | Regular      | Туре             | Regular         | Туре             | Regula       |
| Pay Period Start | Jun 18, 2018 | Pay Period Start | Jun 04, 2018    | Pay Period Start | May 21, 2018 |
| Pay Period End   | Jul 01, 2018 | Pay Period End   | Jun 17, 2018    | Pay Period End   | Jun 03, 2018 |
| Gross            | \$ 2,423.08  | Gross            | \$ 2,423.08     | Gross            | \$ 2,423.08  |
| Check            | \$ 0.00      | Check            | \$ 0.00         | Check            | \$ 0.00      |
|                  | \$ 1,754.68  | Direct Deposits  | \$ 1,754.69     | Direct Deposits  | \$ 1,754.69  |
| Direct Deposits  |              |                  |                 |                  |              |

#### Downloading and viewing a pay statement

To view and print a **PDF** of an individual pay statement, download it first.

- 1. Click the **Download Pay Statement** link in the summary for the pay statement you want.
- 2. Follow your browser's prompts to save the pay statement PDF to the destination of your choice.
- 3. Navigate to the location where you saved the file and open it with a PDF viewer.

| May 25, 2018                   |              |
|--------------------------------|--------------|
| Net Payment<br>\$ <b>1,754</b> | .67          |
| Туре                           | Regular      |
| Pay Period Start               | May 07, 2018 |
| Pay Period End                 | May 20, 2018 |
| Gross                          | \$ 2,423.08  |
| Check                          | \$ 1,754.67  |
| 🕹 PAY STATE                    | MENT 🚽       |

|   | GKTCS SOLUTIONS<br>315 West Ohio Street<br>Indianapolis, IN 46202<br>Pay To The<br>Order Of: Max Blackburn          |                     |                                          | PIC BANK, NA<br>70-2189<br>719<br>719<br>719<br>719<br>719<br>719<br>719 | Check Date: 08/31/2018 -<br>Check #: 10075                                |
|---|----------------------------------------------------------------------------------------------------|---------------------|------------------------------------------|--------------------------------------------------------------------------|---------------------------------------------------------------------------|
|   | Amount: One Thousand Sever<br>Location 1/Dept 100 1003<br>Place Blackburn<br>Not West Washing<br>Indianapoins, IN 4 | 08/31/2018 40014    | ALE ALE A                                | ydd bents                                                                | \$ 1,768.29                                                               |
|   | #1033 - Max Blackburn<br>Location 1/Dept 100<br>Etrafings                                                           |                     | Check #                                  | 10075                                                                    | Pay Date: 08/31/2018<br>Pay Period: 08/12/2018-08/25/2018                 |
|   | Regular                                                                                                    | Current<br>2,307.69 | YTD<br>2,307.69                          |                                                                          |                                                                           |
| H | Gross Pay                                                                                                    | 2,307.69            | 2,307.69                                 |                                                                          |                                                                           |
|   | Deductions<br>Dental Pre Tax                                                                                        | Current<br>34.62    | YTD<br>34.62 1                           |                                                                          |                                                                           |
|   | Medical PreTax<br>Vision PreTax                                                                                     | 36.92<br>23.08      | 36.92 <sup>1</sup><br>23.08 <sup>1</sup> |                                                                          |                                                                           |
|   | Pay Date: Date of the ch<br>deposit.                                                                                |                     |                                          |                                                                          | i <b>on:</b> Shows details<br>ngs, deductions, net pay<br>ed information. |
|   | Check/Voucher section                                                                                               |                     |                                          |                                                                          |                                                                           |

## Reporting Screen Options

The following options are used in reporting screens.

| Α | Rows on Page     | Click this drop-down list to select the number of records to display per page.  |
|---|------------------|---------------------------------------------------------------------------------|
|   |                  |                                                                                 |
| В | Page Navigation  | Enter the page number or use the arrow icons to navigate between pages.         |
| С | Full Screen      | Click this icon to display to show only the report screen area in your browser. |
| D | Change View      | Click this drop-down list to switch between your different saved settings.      |
| Е | Report Settings  | Click this icon to access additional report options.                            |
| F | Report Filters   | Click the balloon or filter icon to change report filters.                      |
| G | Select Columns   | Click this icon to change which columns are being displayed.                    |
| н | Export           | Click this icon to export the report data.                                      |
| 1 | Column Options & | Use these fields/drop downs to change column settings and apply filters based   |
|   | Filters          | on column data to the report.                                                   |
| J | Refresh          | Use this icon to apply setting changes or show updated report data.             |
| J | Reliesh          | Ose this icon to apply setting changes of show updated report data.             |

|   |      |         | A  | l i                                     | BJ                                | C D                      | E G H               |
|---|------|---------|----|-----------------------------------------|-----------------------------------|--------------------------|---------------------|
| Γ | Rows | On Page | 10 | <ul> <li>Showing: 1-30 of 32</li> </ul> | Page 1 0f2 > 5                    | ÇÇ [Default] ∽           | \$ ≡ ±              |
|   |      |         |    | System                                  | Event                             | Name                     | Clear Filters       |
|   |      |         |    | starts with 🗸                           | starts with 🖌                     | starts with 🐱            | Save Settings       |
| _ |      |         | L  |                                         |                                   |                          | Load Saved Settings |
|   | 0    | Ð       | ×  | ACCOUNT                                 | Checklist Created                 | Checklist Created        | Custom Settings     |
|   | 0    | D)      | ×  | ACCOUNT                                 | Checklist Reminder                | Checklist Reminder       |                     |
|   | 0    | Ð       | ×  | ACCOUNT                                 | Credential Expiration             | Credential Expired       |                     |
|   | 0    | D.      | ×  | ACCOUNT                                 | Dependent Reaches Age             | Dependent Reached 26     |                     |
|   | 0    | D)      | ×  | ACCOUNT                                 | Employee Checklist Item Completed | Checklist Item Completed |                     |
|   | 0    | D       | ×  | ACCOUNT                                 | 19 Expiration                     | 19 Expiration            |                     |
|   | 0    | D)      | ×  | ACCOUNT                                 | W4 Processed                      | W4 Processed             |                     |
|   | 0    | D.      | ×  | ACCOUNT                                 | W4 Submitted                      | W4 Submitted             |                     |

| Timesheets (A |      | <u>_</u> |   | [ System ] 🗸 |               | T                 | t Dates: This Month | ▼ (1)   Mode: 🔐 ▼   ••• |                 |
|---------------|------|----------|---|--------------|---------------|-------------------|---------------------|-------------------------|-----------------|
|               | ruge |          |   | 12 9         | At Permission | Employee Id       | imeshee             | First Name              |                 |
|               |      | 6        | 民 | (F)          | Approve       |                   | 1000                | Alan                    | Reset           |
|               | E2   | 5        | 5 | (P)          | Approve       | Search And Filter | 1000                | Alan                    | Save View       |
|               | ø    |          | 民 | (P)          | Approve       | Sort Ascending    | 1001                | Adil                    | Save View As    |
|               | ø    | 6        | 6 | (P)          | Approve       | Sort Descending   | 1001                | Adil                    | Manage Views    |
|               |      |          | 民 | (P)          | Approve       | Sort Descending V | 1000                | Alan                    |                 |
|               |      | 5        | 民 | (P)          | Approve       | Remove            | 1001                | Adil                    | Add/Remove      |
|               | ø    | 6        | 6 | (P)          | Approve       | Group             | 1002                | Anel                    | Columns         |
|               |      | 5        | 8 | (P)          | Approve       | ana ana           | 1003                | Amy                     | Export          |
|               | ø    | 6        | 6 | (P)          | Approve       | Column Settings   | 1004                | Ben                     | Export Settings |
|               | 12   | 5        | 6 |              | Approve       |                   | 1002                | Anel                    | Export Settings |

# Requesting to Fill an Open Shift

Requesting to Fill an Open Shift covers how to pick up an extra shift posted by your scheduling manager using submitting an Open Shift request.

*Note:* To view "Requesting to Fill an Open Shift" Job Aid, log into Kronos Work Ready and go to My Info>Help>My Learning (Classic)>Employee.

### Submitting an Open Shift Request

- 1. From the **My Info** tab, navigate to **My Schedule** > **Schedule**.
- 2. Change your date range settings to show the date you want to pick up a shift.
- 3. Click Show Open Shifts.
- 4. Next to the date, click the Manage Open Shifts icon.
- 5. Select the open shift(s) you want to request.
- 6. Click Submit.
- 7. Click **OK**.

| <ul> <li>J;</li> </ul> | an 201         | 9 🕨 | [    | TODAY      | JAN 28          |               |                 | SHOW OPEN SHIFT    | s — 3      |       |
|------------------------|----------------|-----|------|------------|-----------------|---------------|-----------------|--------------------|------------|-------|
| MON                    | TUE            | WED | THU  | FRI S/     | Jan 1           | 1 FRI         |                 |                    | 1          |       |
| 31                     | <sup>1</sup> 0 | 2   | 3    | 4 5        | 5 Not Schu      | eduled        |                 |                    |            |       |
| 7                      | 8              | 9   | 10   | 11 _1      | 2 Jan 1         | 2 SAT         |                 | 8 <b>-</b>         | 4          |       |
| 14                     | 15             | 16  | 17   | 18 1       | Max Cabo        | eduled        |                 |                    |            |       |
| 21                     | 22             | 23  | 24   | 25 2       | Jan 1           | 3 SUN         |                 |                    |            |       |
|                        |                |     |      |            | Not Sch         | eduled        |                 |                    |            |       |
| 28                     | 29             | 30  | 31   | 1 2        | Jan 1           | 4 MON         |                 |                    |            |       |
|                        |                |     |      | Cost       | Center          | Skill         | Shift           | Terms              | Deadline   |       |
| 5                      |                |     | Broa | d Ripple/G | Grocery/Stocker | Floor Stocker | 06:00a - 03:00p | Open Shift Request | 2018-09-28 | V DET |
|                        |                |     |      |            |                 |               |                 | [                  | CANCEL     | SUBN  |
|                        |                |     |      |            |                 |               |                 |                    |            | 6     |
|                        |                |     |      |            |                 |               |                 |                    |            |       |
|                        |                |     |      |            |                 | $\frown$      | $\sim$          |                    |            |       |

*Important Information*: You must have permission to submit an Open Shift request. If you do not see the **Manage Open Shifts** icon, you should contact your HR administrator.

#### Request approval process

Your submitted request goes through an approval process. Verify the approval process with your scheduling manager. Most requests follow this basic approval process.

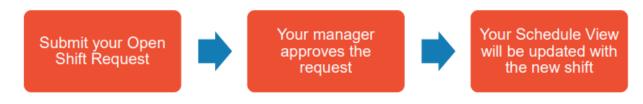

#### Withdrawing your request

Your Open Shift request can be withdrawn at any point before it is approved.

- 1. From the **My Info** tab, navigate to **My Schedule** > **Schedule**.
- 2. Change your date range settings and select the date of the request.
- 3. Click the X icon next to the "Open Shifts Request Pending ... approval" message.

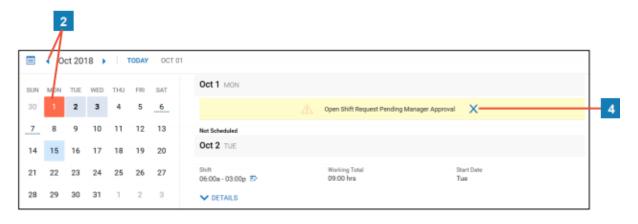

# Requesting a Co-worker Cover Your Shift

If you are unable to cover your assigned shift, you can request that a qualified co-worker cover your shift. This section covers how to submit a Coverage Request.

*Note:* To view "Requesting a Co-worker Cover Your Shift" Job Aid, log into Kronos Work Ready and go to My Info>Help>My Learning (Classic)>Employee.

#### Submitting a Request for Coverage

- 1. From the **My Info** tab, navigate to **My Schedule** > **Schedule**.
- 2. Change your date range settings to show the shift you wish to request coverage for.
- 3. Locate the shift time and click the **Shift Change Request** icon.
- 4. Click Coverage Request.

- 5. Use the check boxes to select the employee(s) you want to give the option of covering your shift.
- 6. Click Submit.

\_

7. Click **OK**.

| N M | ION | ту≢ | WED   | THU | FRI    | SAT     | Oct 1 MON                  |                            |                             |           |
|-----|-----|-----|-------|-----|--------|---------|----------------------------|----------------------------|-----------------------------|-----------|
|     | 1   | 2   | 3     | 4   | 5      | 6       | Shift<br>06:00a - 03:00p 😰 | Working Total<br>09:00 hrs | Start Date<br>Mon           |           |
| 1   | 8   | 9   | 10    | 11  | 12     | 13      | V DETAILS                  |                            |                             |           |
| 1   | 15  | 16  | 17    | 18  | 19     | 20      | Oct 2 TUE                  | 3                          |                             | 4         |
| 2   | 22  | 23  | 24    | 25  | 26     | 27      | Shift                      | Working Total              |                             |           |
| 2   | 29  | 30  | 31    | 1   | 2      | 3       | 06:00a - 03:00p 🗈          | 09:00 hrs                  | Shift Change Request        |           |
|     |     |     |       |     |        |         | V DETAILS                  |                            | Oct 2 TUE 06:00a-03:00p     | V DETAILS |
|     |     |     |       |     |        |         | Oct 3 WED                  |                            | Shift Swap Coverage Request | • DETRIC  |
|     |     |     |       |     |        |         | Shift<br>06:00a - 03:00p 🗈 | Working Total<br>09:00 hrs | 9 eligible for coverage     |           |
|     |     |     |       |     |        |         | V DETAILS                  |                            | CT Clair Tillman            |           |
|     |     |     |       |     |        |         |                            | 5                          | CS Chad Small               |           |
| _   |     |     |       |     |        |         |                            |                            | BG Bruce Giles              |           |
| (   |     | \ F | loora | v!  |        |         |                            |                            | DR David Rivera             |           |
| 0   |     | )   |       | -   | uest s | ubmitte | d successfully             |                            | Denny Holloway              |           |
|     |     |     |       |     |        |         | ок                         |                            | HK Helen Key                | 6         |

*Important Information:* You must have permission to submit a Coverage Request. If you do not see the option, you should contact your HR administrator.

#### Request Approval Process

Your submitted request goes through an approval process. Verify your approval process with your scheduling manager. Most requests follow this basic approval process.

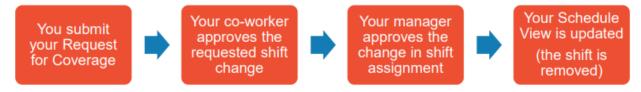

### Withdrawing Your Request

Your **Request for Coverage** can be withdrawn at any point before it is approved.

Follow these steps to withdraw a **Request for Coverage**.

- 1. From the **My Info** tab, navigate to **My Schedule** > **Schedule**.
- 2. Change your date range settings and select the date you of the request.
- 3. Click the X icon beside the "Coverage Request pending ... approval" message.

|     | 2   |        |      |     |       |     |                                                                   |
|-----|-----|--------|------|-----|-------|-----|-------------------------------------------------------------------|
|     | 16  | ct 201 | 18 🕨 | 1   | TODAY | ост | 02                                                                |
| SUN | MON | TUE    | WED  | THU | FRI   | SAT | Oct 1 MON                                                         |
| 30  | 1   | 2      | 3    | 4   | 5     | 6   | Shift Working Total Start Date<br>06:00a - 03:00p 😰 09:00 hrs Mon |
| 7   | 8   | 9      | 10   | 11  | 12    | 13  | ✓ DETAILS                                                         |
| 14  | 15  | 16     | 17   | 18  | 19    | 20  | Oct 2 TUE                                                         |
| 21  | 22  | 23     | 24   | 25  | 26    | 27  | Coverage Request pending peer approval                            |
| 28  | 29  | 30     | 31   | 1   | 2     | 3   | Coverage Request pending peer approval X                          |
|     |     |        |      |     |       |     | Shift Working Total<br>06:00a - 03:00p P 09:00 hrs                |
|     |     |        |      |     |       |     | ✓ DETAILS                                                         |

## Requesting a Shift Swap

If you want to exchange shifts with a qualified co-worker, you can request to swap shifts with them. This job aid covers how to submit a **Shift Swap** request.

*Note:* To view the "**Requesting a Shift Swap**" Job Aid, log into Kronos Work Ready and go to **My Info>Help>My Learning (Classic)>Employee.** 

#### Submitting a Shift Swap Request

- 1. From the **My Info** tab, navigate to **My Schedule** > **Schedule**.
- 2. Change your date range settings to show the shift you wish to swap with a peer.
- 3. Locate the shift time and click the **Shift Change Request** icon.
- 4. Click Shift Swap.
- 5. Select the shifts of the qualified co-worker you want to swap for your shift.
- 6. Click Submit.
- 7. Click **OK**.

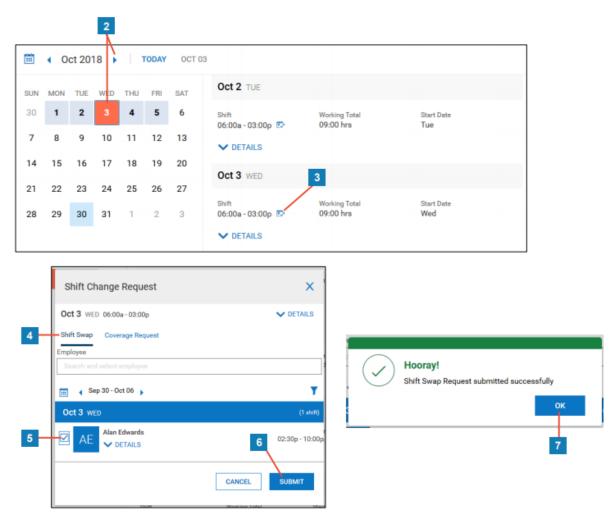

*Important Information*: You must have permission to submit a **Swift Swap** request. If you do not see the **Shift Change Request** icon, you should contact your HR administrator.

### Request Approval Process

Your submitted request goes through an approval process. Verify your approval process with your scheduling manager. Most requests follow this basic approval process.

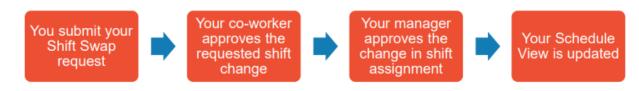

# Withdrawing your request

Your Shift Swap request can be withdrawn at any point before it is approved.

1. From the **My Info** tab, navigate to **My Schedule** > **Schedule**.

- 2. Change your date range settings and select the date of the request.
- 3. Click the X icon beside the "Shift Swap Request pending peer approval" message.

|     | • 00 | ct 201 | в   | 1   | ODAY | OCT 03 | 3                                                                 |
|-----|------|--------|-----|-----|------|--------|-------------------------------------------------------------------|
| SUN | MON  | TUE    | WED | THU | FRI  | SAT    | Oct 2 TUE                                                         |
| 30  | 1    | 2      | 3   | 4   | 5    | 6      | Shift Working Total Start Date<br>06:00a - 03:00p 🌮 09:00 hrs Tue |
| 7   | 8    | 9      | 10  | 11  | 12   | 13     | V DETAILS                                                         |
| 14  | 15   | 16     | 17  | 18  | 19   | 20     | Oct 3 WED                                                         |
| 21  | 22   | 23     | 24  | 25  | 26   | 27     | OCLO WED                                                          |
| 28  | 29   | 30     | 31  | 1   | 2    | 3      | Shift Swap Request pending peer approval X                        |
|     |      |        |     |     |      |        | Shift Working Total<br>06:00a - 03:00p P 09:00 hrs                |

# Approving a Co-worker's Shift Change Request

This section covers how to approve a Request for Coverage, or a Shift Swap request sent you by a coworker to cover their assigned shift using your To Dos screen or dashboard window.

*Note:* To view "Approving a Co-workers Shift Change Request" Job Aid, log into Kronos Work Ready and go to My Info>Help>My Learning (Classic)>Employee.

# Viewing Your Shift Change Request To Dos

Navigate to one of these items.

- Click the My To Do icon in the upper right corner of your screen.
   OR
- 2. Locate the My To Do Items window on your My Dashboard screen.

### Approving a Shift Change Request

- 1. Locate the request in your **My To Do** Items.
- 2. If applicable, select the radio button of the shift you wish to accept.
- 3. Click **Approve** or **Decline**.
- 4. If you are declining the request, you can enter a comment in the **Comment** field.
- 5. Click **Yes** to confirm your action.

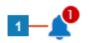

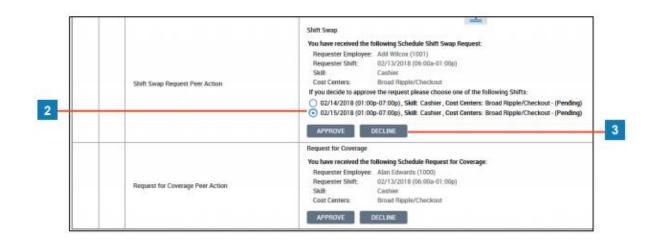

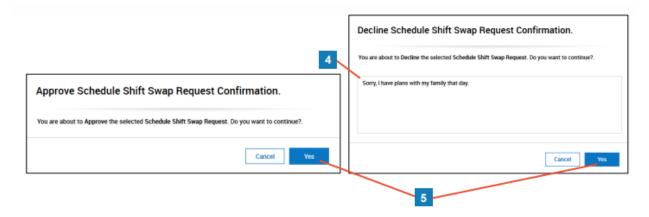

# Request approval process

Once approved, the request will continue through an approval process. Verify your approval process with your scheduling manager. Most requests follow this basic approval process.

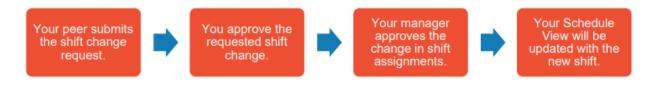

# Viewing My Performance Reviews

**My Performance Reviews** allows you to review and make entries on your performance review. This section covers how to access and manage your performance reviews.

*Note:* To view "Viewing My Performance Reviews" Job Aid, log into Kronos Work Ready and go to My Info>Help>My Learning (Classic)>Employee.

# Accessing My Performance Reviews

- 1. Navigate to My Info > My Career > Performance > Performance Reviews.
- 2. Your performance reviews will be listed in the main workspace.
- 3. Click **View Performance Review** to view the current details for the applicable review. Once in here you will see any applicable instructions, information on the review and your ratings and review information.

| 1                                                                                                    |             |   |  |         |
|----------------------------------------------------------------------------------------------------|-------------|---|--|---------|
| My Career                                                                                                    |             | ~ |  |         |
| Performance                                                                                                    |             | ~ |  |         |
| Performance Review                                                                                                  | ws          |   |  |         |
| My Performance Reviews                                                                                              |             |   |  |         |
| A Please open My To Do report to participate in the performant                                                      | ce reviews. |   |  |         |
| Please open My To Do report to participate in the performant     Plage     1 of 1 + 1-1 of 1 Rows Saved: [System] * |             |   |  | ¥0 @• - |

### Participate in Performance Reviews

- 1. Navigate to your **My To Do** area.
- 2. Locate your performance review in the list of your **My To Do Items** and select **Review**. Any performance reviews assigned to you can be accessed from the **My To Do** area.
- 3. Complete your review in the **Ratings & Review** tab.

*Note:* Your tab label might be different.

| Rows On Page 20 - 1 Row 🐑 Retrech Data                                                       |                                                                                                    | Rull Screen | [Oetault] ~ | 🚯 Settings 🛩 | ## Select Columns | 🛃 Export |
|----------------------------------------------------------------------------------------------|----------------------------------------------------------------------------------------------------|-------------|-------------|--------------|-------------------|----------|
| To Do Type                                                                                   | Desclation                                                                                                    |             |             | Creat        | ed -              |          |
| * *                                                                                          |                                                                                                    |             |             |              | ~                 |          |
| Woodfare: Performance Review Request                                                         | Englope:<br>Same Grace Seef, Ford Performance Review Denote (2019/01/01)<br>Scheduler Dane: 01/01/2019<br>REVER |             |             | 09/26/       | 2319 11:528       |          |
|                                                                                              |                                                                                                    | D           | 0           |              | 5AVE 500M         | AT       |
| Orace Kerl (1013)     Status: In Progress Instructions Information Ratings & Barine Surreney |                                                                                                    |             |             | E            | F                 | G        |
|                                                                                              |                                                                                                    |             |             |              |                   |          |
| Employee Ins A ons B C                                                                       |                                                                                                    |             |             |              |                   |          |
|                                                                                              | Important Information                                                                                           |             |             |              |                   |          |

company policy and configuration.

- A Information tab: Tab contains a summary of the review including goals, status and an audit of the review history.
- **B** Ratings tab: Tab contains review fields to complete if your organization has activated this feature.
- C Summary tab: This tab contains a summary of the review that is active once submitted.
- D Supporting Documents: View any documents submitted as part of the review.
- **E** Notes tab: Tab to add notes to the review (if permission is granted).
- F Submit: All reviews must be submitted in order to be finalized in the system.
- G Print/Download: Select the ellipses to download a PDF of the review that can be printed.

# Viewing and Modifying My Training and Certifications

Data **Training/Certifications** in Employee Self Service allows you to view and edit your training and certification data that the organization tracks. This section shows how to access, view, and edit this information in the application.

*Note:* To view "Viewing and Modifying My Training Certifications" Job Aid, log into Kronos Work Ready and go to My Info>Help>My Learning (Classic)>Employee.

# Viewing Training/Certifications

Your **Training/Certifications** dashboard lists all trainings you have completed or are in the process of completing as well as certifications you have received.

To access your training and certification information, navigate to **My Info tab** > **My Career** > **Training/Certifications**. Your training data displays.

*Important Information* Data in this section may be read only. If so, please contact the HR department.

| ade CEU  | Duration | Expiration | Employee Cost | Search<br>Company Cost | Q,<br>Actions |
|----------|----------|------------|---------------|------------------------|---------------|
| rade CEU | Duration | Expiration | Employee Cost | Company Cost           | Actions       |
|          |          |            |               |                        |               |
|          |          |            |               |                        |               |
| 0.000    | 8.00     | 05/01/2021 |               |                        |               |
|          |          |            |               |                        |               |
| 0.000    | 0.00     | 05/06/2021 | \$ 0.00       | \$ 50.00               | T             |
|          |          |            |               |                        |               |
|          |          |            |               |                        |               |

| Α | Renewal Term: Set by the course configuration.                                                                      |
|---|----------------------------------------------------------------------------------------------------|
| в | <b>Expiration Date</b> : Calculated from the completion date entered and the renewal term set in the configuration. |
| С | Add New: Ability to add a new training or certification with history (if available).                                |
| D | Actions: Ability to View Training, View History, or Delete Training (if available).                                 |

# Editing Training/Certifications

Information such as completion date, grade, or school, may need to be updated within trainings or certifications.

- 1. From the **Menu**, click the **My Info** tab.
- 2. Click My Career > Training/Certifications.
- 3. Click the Actions icon .
- 4. Click View Training.
- 5. Click Add History.
- 6. Update/Add the Training History.
- 7. Click Add.

| Session Date    |         | Time             |      | ^        |     |
|-----------------|---------|------------------|------|----------|-----|
| mm/dd/yyyy      | <b></b> | hh:mm            | am 🕗 |          |     |
| Source          |         | Instructor       |      |          |     |
| External        | •       |                  |      |          |     |
| Completion Date |         | Duration (hours) |      | yee Cost | CEU |
| mm/dd/yyyy      | Ē       | 0.00             | 0    |          |     |
| Training Method |         | Grade            |      |          |     |
|                 | •       |                  |      |          |     |
| School          |         | Company Cost     |      | •        |     |
|                 |         |                  | \$   | ~        | ,   |

# Working with Reports

Please view the five videos below to learn more about working with reports.

Report screen basics and date options - <u>Reporting Basics Lesson 1</u> Column Filters - Reporting Basics Lesson 2 Sorting and Grouping – <u>Reporting Basics Lesson 3</u>

Adding, removing, and reordering columns – Reporting Basics Lesson 4

Saving report settings & My Saved Reports – <u>Reporting Basics Lesson 5</u>

# Running a Report

My Reports has a set of default reports that you can access. The reports available depend on your system access. This section guides you through navigating My Reports, so you can run, view, and export standard reports.

*Note:* To view "Running a Report" Job Aid, log into Kronos Work Ready and go to My Info>Help>My Learning (Classic)>Employee.

### Accessing My Reports

The reports under My Reports are listed under the applicable module subcategory. The available reports vary based on your permissions.

- 1. In the **Menu**, select the **My Info** tab.
- 2. Navigate to My Reports, then select any subcategory to display choices.
- 3. Click the report name to open it.

#### Did you know?

*My Saved Reports is not module specific. This page provides an area from which to access all your saved reports from various areas throughout Employee Self Service.* 

### Navigating My Reports

Reports have various icons, filters, and actions available. The main areas of the page are highlighted below.

|     | t Census Report                                                                                               | Saved: [System] - |                         | (                                 | As Of Date: 10/12/2018 | (1) Mode: 🔂 🔻 🗌                                         |
|-----|----------------------------------------------------------------------------------------------------|-------------------|-------------------------|-----------------------------------|------------------------|---------------------------------------------------------|
|     | Last, First Name                                                                                              | Date Birthday     | Date Hired              | Salary                            | Dental                 | Medical                                                 |
| ۶ĩ. | Edwards, Alan                                                                                                 | 09/26/1970        | 12/19/2002              | \$20,800.00                       | Employee Only          | Employee Only                                           |
| (P) | Wilcox, Adil                                                                                                  | 06/23/1977        | 10/22/2008              | \$22,880.00                       | Employee + Spouse      | Employee + Spou                                         |
| (R  | Harrell, Anel                                                                                                 | 09/15/1982        | 03/11/2008              | \$23,920.00                       | Employee + Family      | Employee + Fami                                         |
| (R  | Decker, Amy                                                                                                   | 11/24/1988        | 10/25/2013              | \$22,360.00                       | Employee + child(ren)  | Employee + Child(r                                      |
| R   | Edwards, Ben                                                                                                  | 03/15/1982        | 12/23/2016              | \$19,240.00                       | Employee Only          | Employee Only                                           |
| R   | Giles, Bruce                                                                                                  | 04/10/1988        | 11/15/2009              | \$27,040.00                       | Employee + Spouse      | Employee + Spou                                         |
| R   | Small, Chad                                                                                                   | 12/17/1983        | 12/17/2007              | \$23,920.00                       | Employee + Family      | Employee + Fami                                         |
| 7   | 100-11 011 1                                                                                                  | *******           |                         | Ann nn                            |                        |                                                         |
| Sa  | Employee + child(ren) -<br>Employee + child(ren) -                                                            | Eme               | loyee + child(ren)      | Charts can be<br>on/off and custo |                        |                                                         |
|     | Employee + child(ren)<br>Employee + child(ren)<br>Employee + family<br>Employee + family<br>Employee + family |                   | alary: \$63,024<br>Roll | your cursor ove                   |                        | Click the ellipsis<br>to display more<br>chart options. |

# Reporting Option Defined

- A **Page:** Use this setting to change the number of records per page.
- B View menu: Click the drop-down arrow to display a list of available views. Saved views are added to this list.
- C Filter: Use to set filter criteria for the report data including dates. You can adjust global and column filters.
- D Mode: Use to display data only, charts only, or both as shown in the image.
   E More (...): Opens a menu with options such as saving views, exporting, and printing the report.
- F Report workspace: This area displays record data based on your filters and selected columns.

# Using the More (...) menu

1. Click the **Ellipsis** (...) button to open a menu. The options are described in the following table.

| C C    | 2)   Mode: 📄 🔻   💶    |
|--------|-----------------------|
| ſ      | Reset                 |
|        | Save View             |
|        | Save View As          |
|        | Manage Views          |
| $\neg$ | Add/Remove<br>Columns |
|        | Export                |
|        | Export Settings       |
|        | Print                 |

| Option                | Description                                                                    |
|-----------------------|--------------------------------------------------------------------------------|
| Reset                 | Select to return the report to the original saved settings.                    |
| Save View             | Select to keep changes to a saved view.                                        |
| Save View As          | Select to create a new saved view.                                             |
| Manage Views          | Select to display the Manage Views dialog box with a list of your saved views. |
| Add/Remove<br>Columns | Select to display the Add/Remove Columns dialog box.                           |
| Export                | Select to export the report data in a selected format such as Excel or PDF.    |
| Export<br>Settings    | Select to display the Export Settings dialog box.                              |
| Print                 | Select to print the report. Options may vary depending on your printer setup.  |

# Selecting Report Columns

Each report has a default set of columns. However, you can add, remove, and reorder columns.

- 1. Click More ... then select Add/Remove Columns.
- 2. In the Add/Remove Columns dialog box, you can:

a. Add columns: In the Available Columns pane, select the check box of the column(s) you want, then click Add to move the columns to the Current Columns pane.
b. Remove columns: In the Current Columns pane, select the check box of the column(s) you want to remove, then click Remove to move the columns to the Available Columns pane.

c. To arrange columns, click the check boxes of the columns you want to move, then click the up and down arrows.

3. Click **Apply** to keep your changes to the report.

| earch Available and Current Columns |   |                              | ٩          |
|-------------------------------------|---|------------------------------|------------|
| Available Columns                   |   | Current Columns              |            |
| Account Contact #1: Cell Phone      | ~ | Button: View/Edit Employee   | ~          |
| Account Contact #1: First Name      |   | Button: Employee Quick Links |            |
| Account Contact #1: Home Phone      |   | Employee: Employee Id        |            |
| Account Contact #1: Last Name       | ~ | Employee: First Name         | ~          |
| ADD 2a                              |   | REMOVE 2b                    | <b>• •</b> |

### Filtering report columns

Each report has columns of data that you can filter, sort, and group.

- 1. Click the **Filter** icon.
- 2. Click the **Column** tab.
- 3. Click the drop-down menu in the field below any column name and select the filter type.
- 4. Enter the search criteria in the second field and click **Apply**.
- 5. You can clear all filters by clicking **Clear Filters**.

| Filters     |          |      |       | ×                         |    |
|-------------|----------|------|-------|---------------------------|----|
| Global      | Column - | 2    |       |                           | 5  |
| Employee Id | 3        | 4    | Clear | Filters                   | 3  |
| Username    |          |      |       |                           |    |
| =           | *        |      |       |                           |    |
| First Name  |          |      | <     | =                         |    |
| starts with | *        |      | n     | null<br>ot null<br>etween |    |
| Last Name   |          |      | n     | ot betwe                  | en |
| starts with | *        |      |       |                           |    |
|             | CAI      | NCEL | APP   | LY                        |    |

#### Using column menu options

- 1. Roll your cursor over any column heading to reveal sorting icons and a drop-down menu.
- 2. Click the drop-down arrow to open the menu. Options vary depending on the data type.
- 3. Click an option.
  - Search And Filter: Use to search for a specific column value.
  - Sort Ascending/Descending: Sort the report data based on this column.
  - Remove: Use to remove the column. Group: Use to group results by this column.
  - Column Settings: Use to change the column appearance.

|                                    |   | X |
|------------------------------------|---|---|
| Width (pixels)                     |   |   |
| 131                                | 0 |   |
| Alignment                          |   |   |
| <ul> <li>System Default</li> </ul> |   |   |
| O Left                             |   |   |
| O Center                           |   |   |
| O Right                            |   |   |
| Custom Label for 'Last Name'       |   |   |

| Search by  |        |          |
|------------|--------|----------|
|            |        | <u>م</u> |
| Select all |        |          |
| Bray       |        |          |
| Edwards    |        |          |
| Ford       |        |          |
|            |        | _        |
|            | CANCEL | APPLY    |

#### Exporting reports

You can export reports for further analysis.

- 1. In the More (...) menu, select Export.
- 2. The report header/footer data is included by default. To remove these items from your report, clear the **Display Information Header/Footer** check box.
- 3. Click the **Export File** As drop-down menu and select the applicable report format.
- 4. Click **Export**.
- 5. Save the report to your preferred location.

| xport                                                                        | Click Export Settings<br>if you need to modify<br>the report layout. |            |        | ×               |
|------------------------------------------------------------------------------|----------------------------------------------------------------------|------------|--------|-----------------|
| Display Header<br>Export File A<br>Export File A<br>Excel 200<br>PDF<br>HTML | s<br>2007                                                            | se Unicode | CANCEL | Export Settings |
| Excel 200<br>PDF                                                             | 7                                                                    | +          |        |                 |

# Accessing My Saved Reports

Use the My Saved Reports screen to access all reports you save throughout the application.

*Note:* To view the "Accessing My Saved Reports" Job Aid, log into Kronos Work Ready and go to My Info>Help>My Learning (Classic)>Employee.

### Accessing My Saved Reports

- 1. Click Show Menu.
- 2. Navigate to My Info tab > My Reports > My Saved Reports.

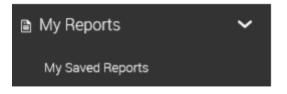

| My Views<br>Other Views<br>All Views                           |                                                                          |                     | ٤                                               | Run<br>Edit<br>Delete                  | <u> </u>                                  |          | D                                             |    |
|----------------------------------------------------------------|--------------------------------------------------------------------------|---------------------|-------------------------------------------------|----------------------------------------|-------------------------------------------|----------|-----------------------------------------------|----|
| Page 1 of                                                      | 1 ≽ 1-11 of 11 Rows A                                                    |                     |                                                 |                                        |                                           | Search N | Name, Category, Tag                           |    |
| Saved As                                                       | Report Name                                                              | Category            | Created By                                      | Date Created                           | Description                               | Tag      | Report ID                                     |    |
|                                                                |                                                                          |                     | Created By<br>Max Blackburn                     | Date Created<br>04/19/2018             | Description                               |          |                                               | į. |
| Saved As                                                       | Report Name                                                              |                     |                                                 |                                        | Description                               |          | Report ID                                     | ľ  |
| Saved As<br>Default                                            | Report Name<br>Earnings Codes<br>View All Pay-<br>rolls                  | Category            | Max Blackburn                                   | 04/19/2018                             | Description<br>Grouped by<br>cost center  |          | Report ID<br>53501507                         |    |
| Saved As<br>Default<br>Default<br>Employees by                 | Report Name<br>Earnings Codes<br>View All Pay-<br>rolls                  | Category            | Max Blackburn<br>Max Blackburn                  | 04/19/2018<br>04/19/2018               | Grouped by                                | Tag      | Report ID<br>53501507<br>53601515             | B  |
| Saved As Default Default Employees by Cost Center Employees by | Report Name<br>Earnings Codes<br>View All Pay-<br>rolls<br>Employee List | Category<br>Payroll | Max Blackburn<br>Max Blackburn<br>Max Blackburn | 04/19/2018<br>04/19/2018<br>12/06/2018 | Grouped by<br>cost center<br>Sort by last | Tag      | Report ID<br>53501507<br>53601515<br>53860694 |    |

# Reporting Views and Options Definitions

- A View: Select All Views, My Views, or Other Views. You may or may not have access to other user's reports.
- B **Ellipsis:** Click to display a menu with options to Run, Edit, or Delete a saved view. You can only edit or delete your own views. Views owned by others are run only.
- **C Report links:** Click to run the saved report.
- D Search: Search for a report view by name, category, or tag.

# Emailing Saved Reports Video

Click the following link to view Emailing Saved Report video.

| ← Benefit Plans                                                                                                    |              |
|----------------------------------------------------------------------------------------------------|--------------|
| Welcome to your Sun Health Benefits                                                                                                    |              |
| We are thrilled to offer you and your family a comprehensive benefits package that will fit your needs. See below for an outline of the benefits you are currently enrolled in.                                                                                                  |              |
| To begin your lines of Life Exect benefit enrollment please click on "Life Change Event" button in the upper right hand portion of your scene. During your annual Open Exocilment there will be an "Open Exocilment" button accessible to you.                                   |              |
| We highly crossingle you to reference your Sun Health Benefit Guide when electing benefits. Your Benefit Guide can be found in the Company Documents section of your templayee Self Serve or in the templayee Pertal. This parke provides additional details plan details and co | ntributions. |
| Click HERE to access your Beenitt Guide                                                                                                    |              |
| We look forward to your consilinant and don't heatate to contact your Human Resources representative with any questions.                                                                                                    |              |
| Current                                                                                                    |              |
| Total plans 1                                                                                                    |              |
| Group Term Life                                                                                                    |              |

# New Hire, Open Enrollment and Life Event Benefits

Here we want to expound on Sun Health benefits regarding new hires, open enrollment, and life events. This section is a high overview of the prerequisites for the enrollment of benefits.

### New Hires

New hires will be notified by Human Resources a few weeks prior to benefits effective date, which will be the 1<sup>st</sup> of the month following 60 days of full-time employment. To enroll, log in to <u>Kronos Workforce Ready</u>. Please refer to the Benefit Enrollment Guide (New Hire & Life Event) provided below.

# Open Enrollment

Changes to employee benefits elections are allowed ONLY during open enrollment each year. Per IRS rules, employees cannot drop or add coverage for themselves or their dependents during the plan year.

# Life Event

Unless an employee has a qualifying life event, no changes can be made to their chosen benefits at the time of new hire selection or open enrollment. Qualifying life events which warrant a change are events such as:

- Change in family status such as gain or loss of benefits under another plan,
- Marriage,
- Divorce or legal separation,
- Death of a dependent,
- Birth, adoption, or placement for adoption, or
- Change in spouse's eligibility or coverage.

# Holiday Work Schedules

Because Sun Health is a 24/7 365-day business operation, some employees are required to work on holidays. Sun Health recognizes six holidays each year:

- New Year's Day
- Memorial Day
- Independence Day
- Labor Day
- Thanksgiving Day
- Christmas Day

*Note:* If you choose to observe any of the holidays recognized by Sun Health, you are required to submit PTO request.